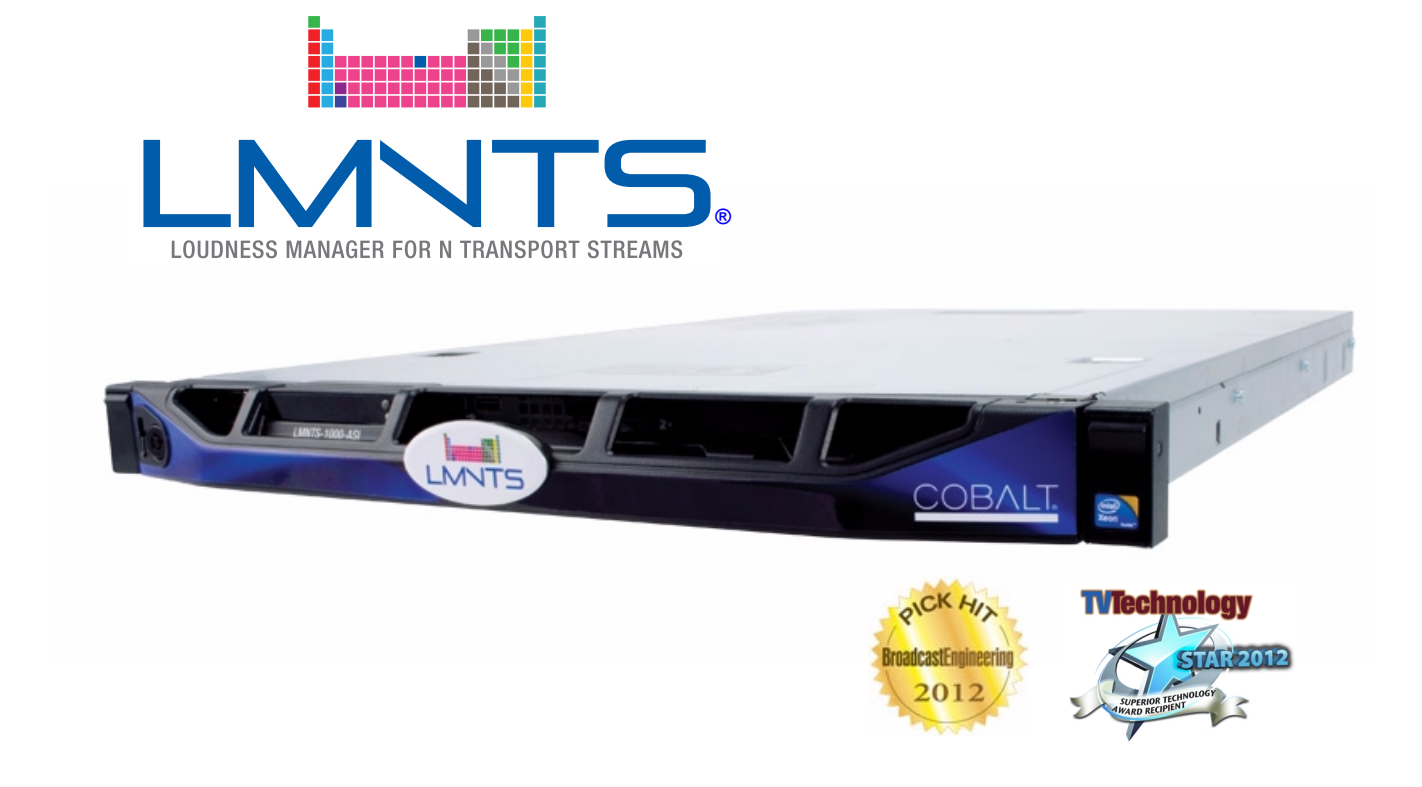

# **Transport Stream Loudness Processor**

# **Product Manual**

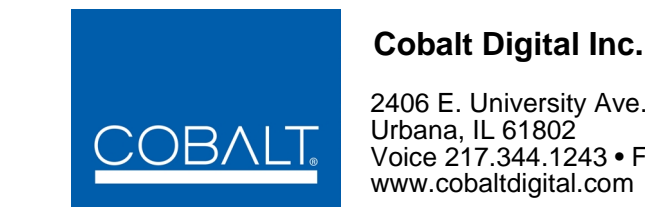

# 2406 E. University Ave.

Urbana, IL 61802 Voice 217.344.1243 • Fax 217.344.1245 www.cobaltdigital.com

LMNTS-OM (V1.5)

### **Copyright**

### **©Copyright 2014, Cobalt Digital Inc. All Rights Reserved.**

Duplication or distribution of this manual and any information contained within is strictly prohibited without the express written permission of Cobalt Digital Inc. This manual and any information contained within, may not be reproduced, distributed, or transmitted in any form, or by any means, for any purpose, without the express written permission of Cobalt Digital Inc. Reproduction or reverse engineering of software used in this device is prohibited.

### **Computer Software Copyrights**

### **©Copyright 2007 – 2014 Cobalt Digital Inc. All Rights Reserved.**

The software in this product contains proprietary information belonging to Cobalt Digital Inc. The software must not be reproduced or disclosed to others without prior written approval. Any unauthorized use of this information may subject the user to substantial liability.

### **Disclaimer**

The information in this document has been carefully examined and is believed to be entirely reliable. However, no responsibility is assumed for inaccuracies. Furthermore, Cobalt Digital Inc. reserves the right to make changes to any products herein to improve readability, function, or design. Cobalt Digital Inc. does not assume any liability arising out of the application or use of any product or circuit described herein.

### **Trademark Information**

**Cobalt®** is a registered trademark of Cobalt Digital Inc.

**FUSION3G<sup>®</sup>, COMPASS<sup>®</sup>, and <b>LMNTS**<sup>®</sup> are registered trademarks of Cobalt Digital Inc.

**Dolby®** is a registered trademark of Dolby Laboratories, Inc. Other product names or trademarks appearing in this manual are the property of their respective owners.

**Linear Acoustic®** and **AEROMAX®** are registered trademarks of Linear Acoustic, Inc. 2.0-to-5.1 audio upmixer licensed feature uses the **AutoMAX-II™** upmix algorithm provided under license from **Linear Acoustic Inc**. Loudness processor licensed feature uses **AEROMAX®** algorithms provided under license from **Linear Acoustic Inc. Linear Acoustic**, the "**LA**" symbol, **UPMAX**, **AutoMAX**, **AutoMAX-II**, and **AEROMAX®** are trademarks of Linear Acoustic Inc. All Rights Reserved.

Congratulations on choosing the Cobalt® LMNTS® Transport Stream Loudness Processor. LMNTS® is part of a full line of processing and conversion gear for broadcast TV environments. The Cobalt Digital Inc. line includes video decoders and encoders, audio embedders and de-embedders, distribution amplifiers, format converters, remote control systems and much more. Should you have questions pertaining to the installation or operation this product, please contact us at the contact information on the front cover.

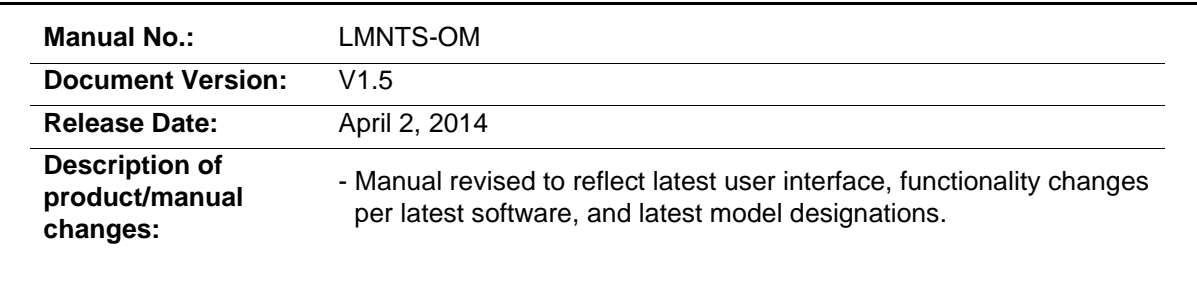

# **Important Safety Instructions**

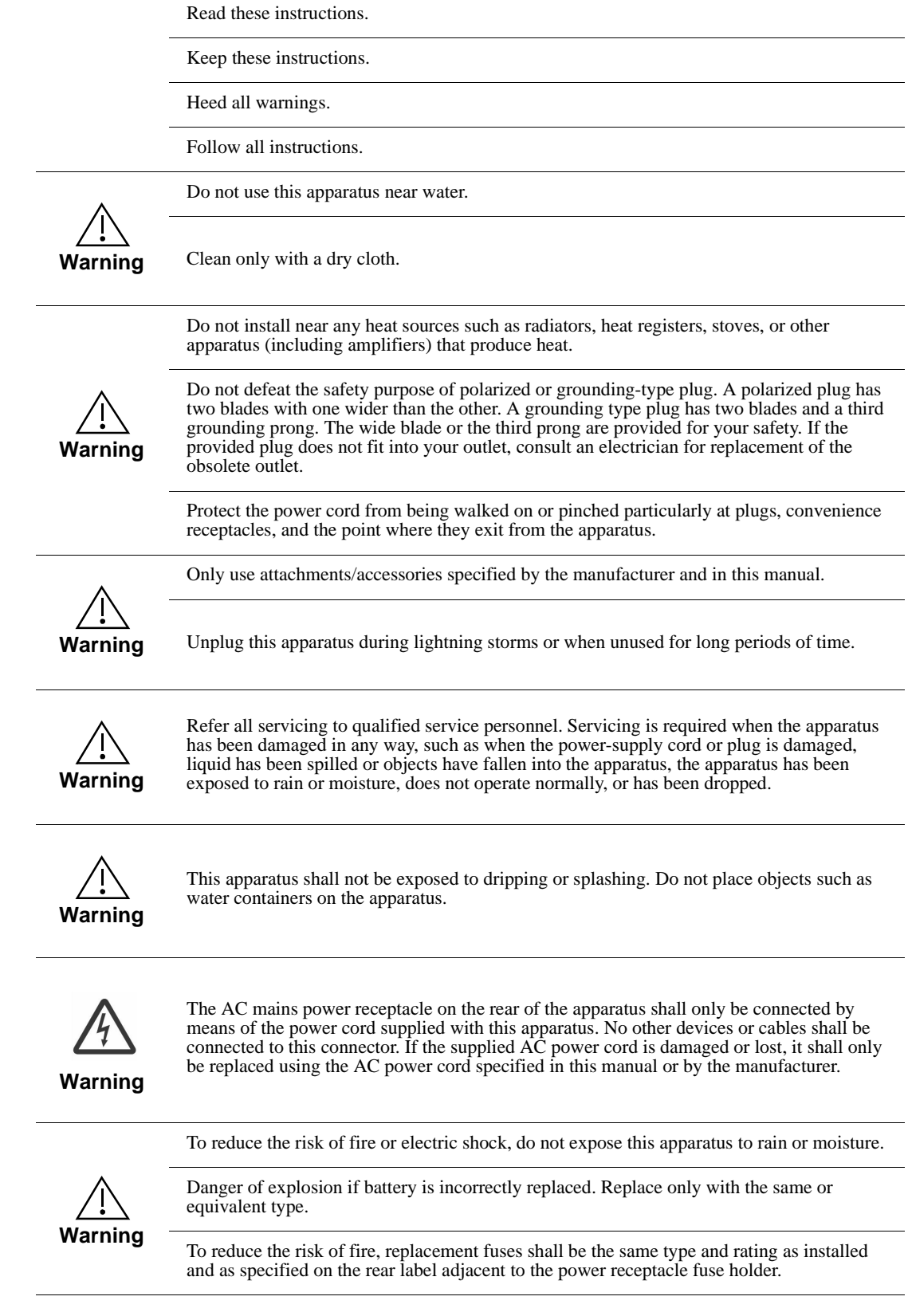

## **EMC Notices**

### **US FCC Part 15**

This equipment has been tested and found to comply with the limits for a class A Digital device, pursuant to part 15 of the FCC Rules. These limits are designed to provide reasonable protection against harmful interference when the equipment is operated in a commercial environment. This equipment generates, uses, and can radiate radio frequency energy and, if not installed and used in accordance with the instruction manual, may cause harmful interference to radio communications. Operation of this equipment in a residential area is likely to cause harmful interference in which case users will be required to correct the interference at their own expense.

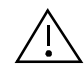

Changes or modifications to this equipment not expressly approved by Cobalt Digital Inc. could void the user's authority to operate this equipment.

### **CANADA**

This Class "A" digital apparatus complies with Canadian ICES-003.

### **EUROPE**

This equipment is in compliance with the essential requirements and other relevant provisions of CE Directive 93/68/EEC.

### **INTERNATIONAL**

This equipment has been tested to CISPR 22:1997 along with amendments A1:2000 and A2:2002 and found to comply with the limits for a Class A Digital device.

# Table of Contents

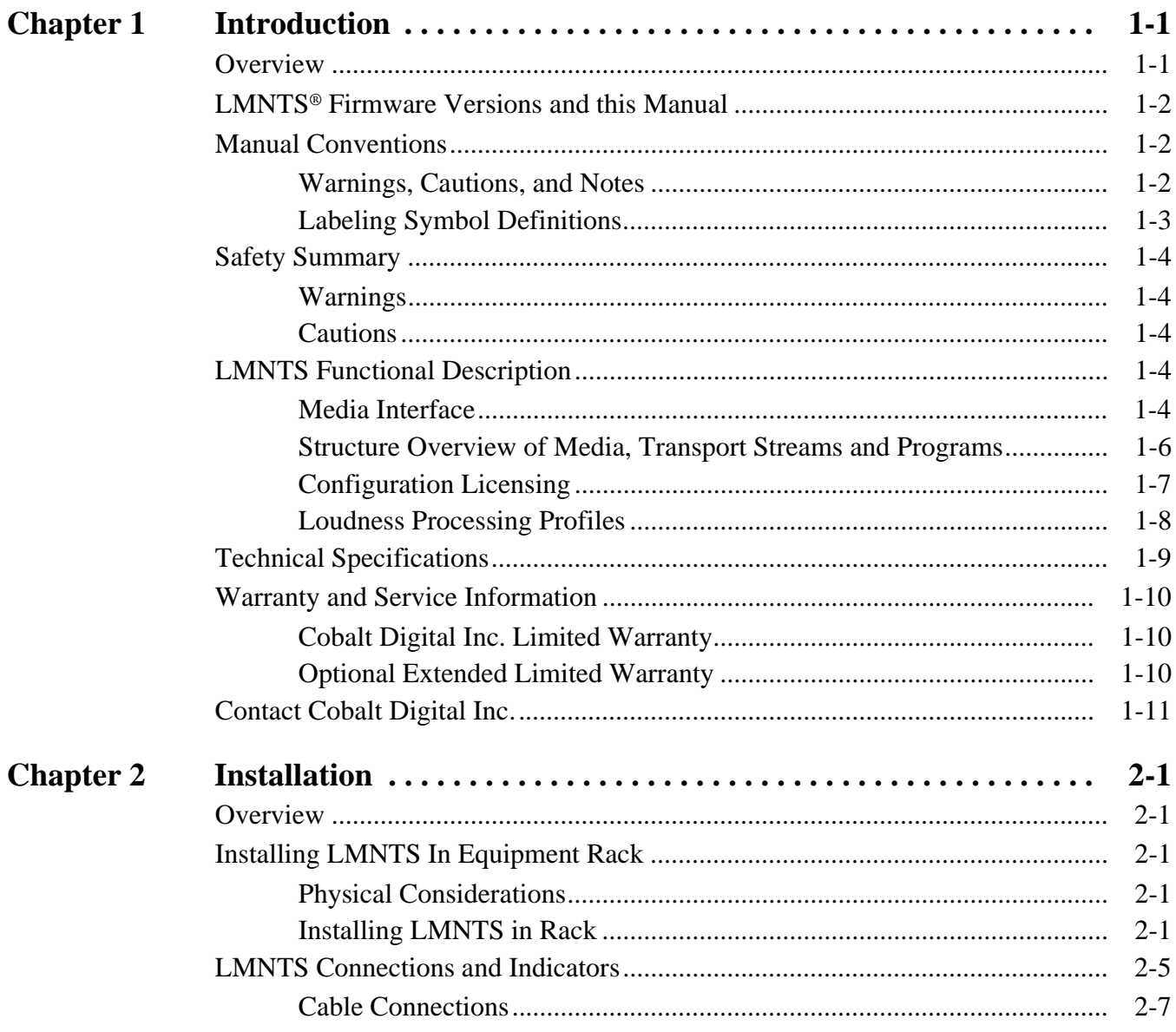

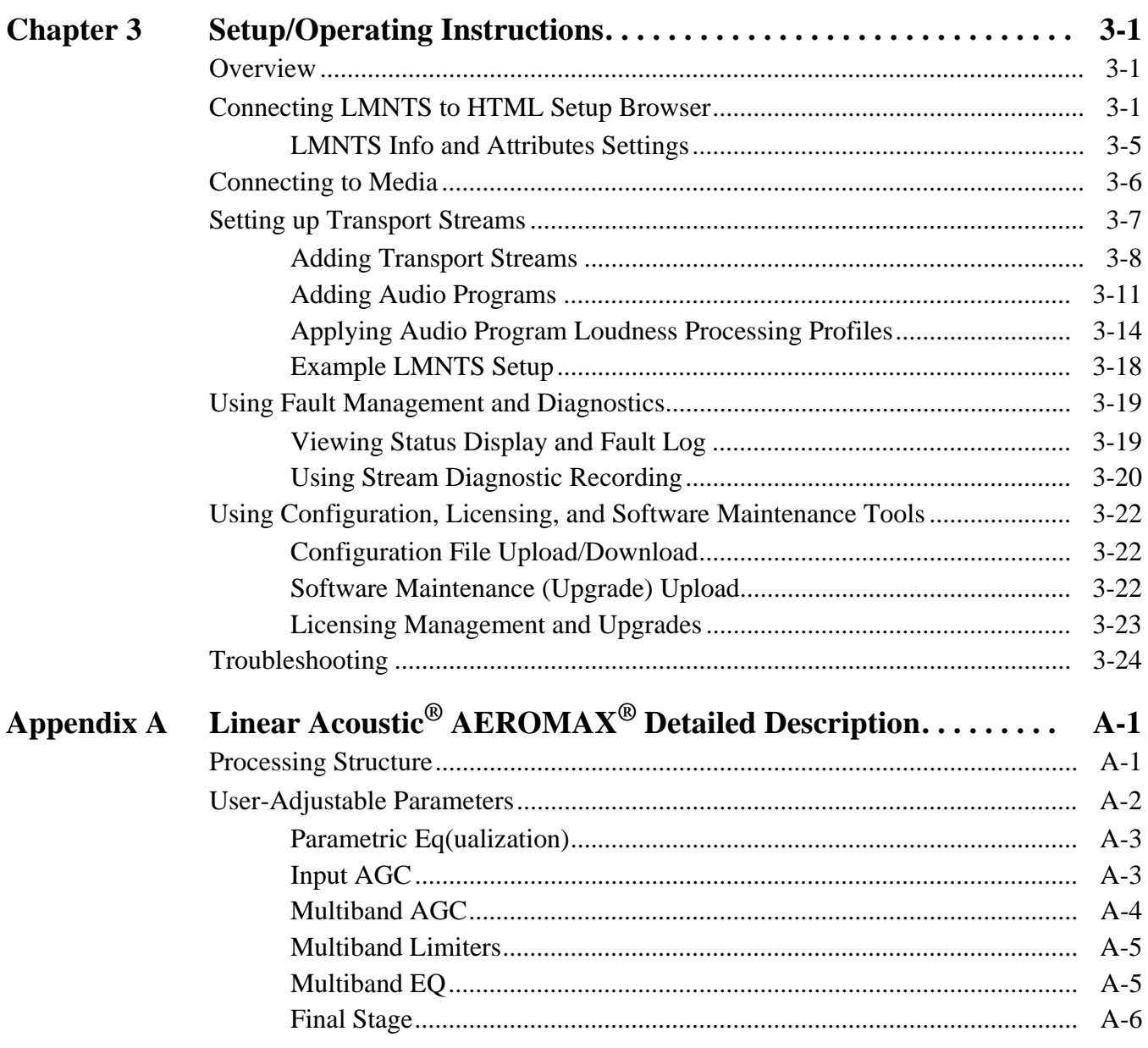

# *Chapter 1*

# *Chapter 1 Introduction*

### <span id="page-6-1"></span><span id="page-6-0"></span>**Overview**

This manual provides installation and operating instructions for the LMNTS™ Transport Stream Loudness Processor (also referred to herein as "LMNTS").

**This manual** consists of the following chapters:

- **Chapter [1, "Introduction"](#page-6-0)** Provides information about this manual and what is covered. Also provides general information regarding LMNTS.
- **Chapter [2, "Installation"](#page-18-5)** Provides instructions for installing LMNTS.
- **Chapter [3, "Setup/Operating Instructions"](#page-26-3)** Provides instructions for configuring and running LMNTS.

**This chapter** contains the following information:

- **[Manual Conventions \(p. 1-2\)](#page-7-1)**
- **[Safety Summary \(p. 1-4\)](#page-9-0)**
- **[LMNTS Functional Description \(p. 1-4\)](#page-9-3)**
- **[Technical Specifications \(p. 1-9\)](#page-14-0)**
- **[Warranty and Service Information \(p. 1-10\)](#page-15-0)**
- **[Contact Cobalt Digital Inc. \(p. 1-11\)](#page-16-0)**

# <span id="page-7-0"></span>**LMNTS® Firmware Versions and this Manual**

When applicable, Cobalt Digital Inc. provides for continual product enhancements through firmware updates. **Full functionality/features, correction of any known issues, and latest support require the latest firmware version be present on your LMNTS unit.**

The Firmware Version of LMNTS can be checked by clicking the LMNTS **About** tab. See Checking and Updating LMNTS® Firmware (p. [3-22](#page-47-3)) in Chapter 3, "Operating Instructions" for more information. You can then check our website for the latest LMNTS firmware version as described below.

Check our website and proceed as follows if your LMNTS does not match the latest version:

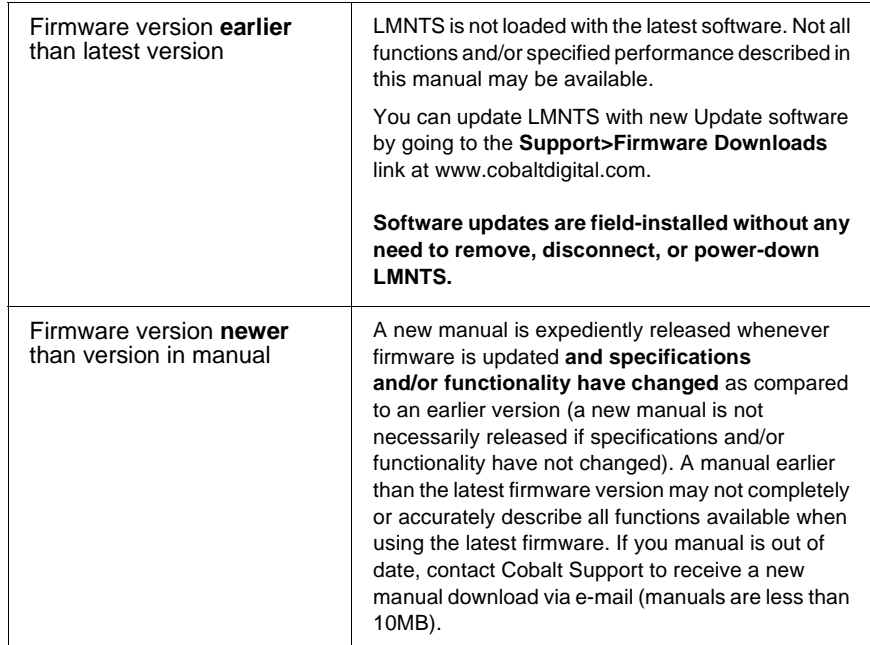

# <span id="page-7-1"></span>**Manual Conventions**

In this manual, connectors are shown using the exact name shown on LMNTS itself. In this manual, the terms below are applicable as follows:

- **LMNTS** refers to the physical LMNTS unit or its function.
- **System** and/or **Video System** refers to the mix of interconnected production and terminal equipment served by the equipment.

### <span id="page-7-2"></span>**Warnings, Cautions, and Notes**

Certain items in this manual are highlighted by special messages. The definitions are provided below.

### **Warnings**

Warning messages indicate a possible hazard which, if not avoided, could result in personal injury or death.

### **Cautions**

Caution messages indicate a problem or incorrect practice which, if not avoided, could result in improper operation or damage to the product.

### **Notes**

Notes provide supplemental information to the accompanying text. Notes typically precede the text to which they apply.

### <span id="page-8-0"></span>**Labeling Symbol Definitions**

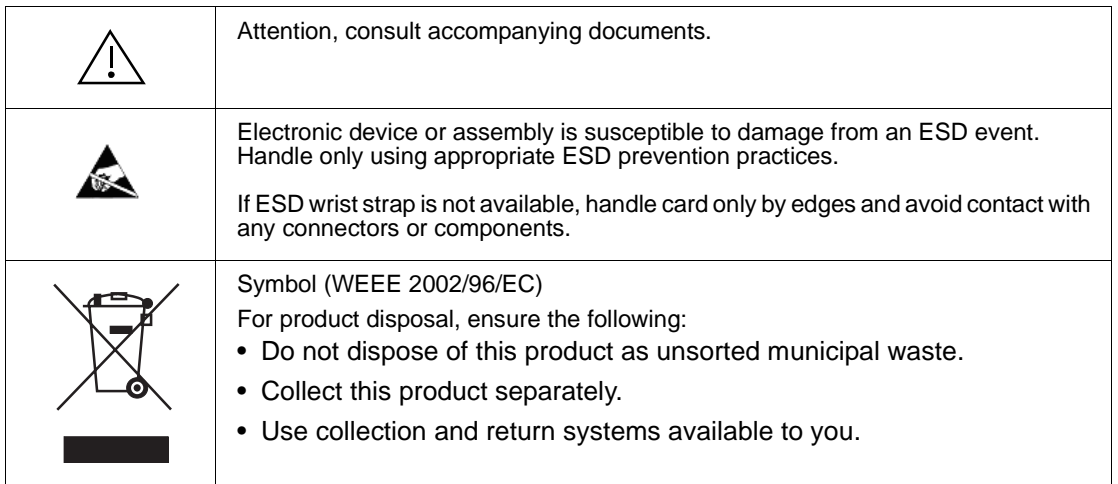

## <span id="page-9-0"></span>**Safety Summary**

### <span id="page-9-1"></span>**Warnings**

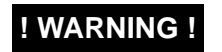

**! WARNING ! NO USER SERVICEABLE PARTS INSIDE. REFER SERVICING TO QUALIFIED SERVICE PERSONNEL.**

### <span id="page-9-2"></span>**Cautions**

**CAUTION This device is intended for environmentally controlled use only in appropriate video terminal equipment operating environments.**

# <span id="page-9-3"></span>**LMNTS Functional Description**

**Note:** Unless otherwise noted, descriptions below apply equally for base LMNTS using IP media interface and versions using ASI option **LMNTS-OPT-ASI-1X1** (which adds ASI input(s) and output(s) to LMNTS).

(See [Figure 1-1](#page-10-0)) LMNTS (Loudness Management for n-Transport Streams) is a transport-based loudness processor that operates in either IP or ASI physical layers (depending on ordered option) to provide transport-based loudness processing. Operating at the MPEG transport layer, LMNTS provides a practical loudness management solution for MVPD operators without the need or complexity of external codecs transferring between baseband and MPEG interfaces.

LMNTS extracts and decodes audio codec packets from the program stream, performs PCM loudness processing, and then re-encodes and re-packets the audio with its stream. A packet buffer holds video packets to re-align video packets with its respective post-processed audio packets (input/output processing offset is a consistent 500 msec delay).

Physically, all data connection to LMNTS is via GigE IP or ASI interfaces using an industry-standard IT hardware platform with no intermediary breakouts.

### <span id="page-9-4"></span>**Media Interface**

LMNTS provides up to five, GigE Ethernet ports (**Media 1** thru **Media 5**) for source and destination transport. Option **LMNTS-OPT-ASI-1X1** adds an **ASI IN** and **ASI OUT** 75 $\Omega$  BNC port. Input/output streams can be transferred to and from IP and ASI ports as desired.

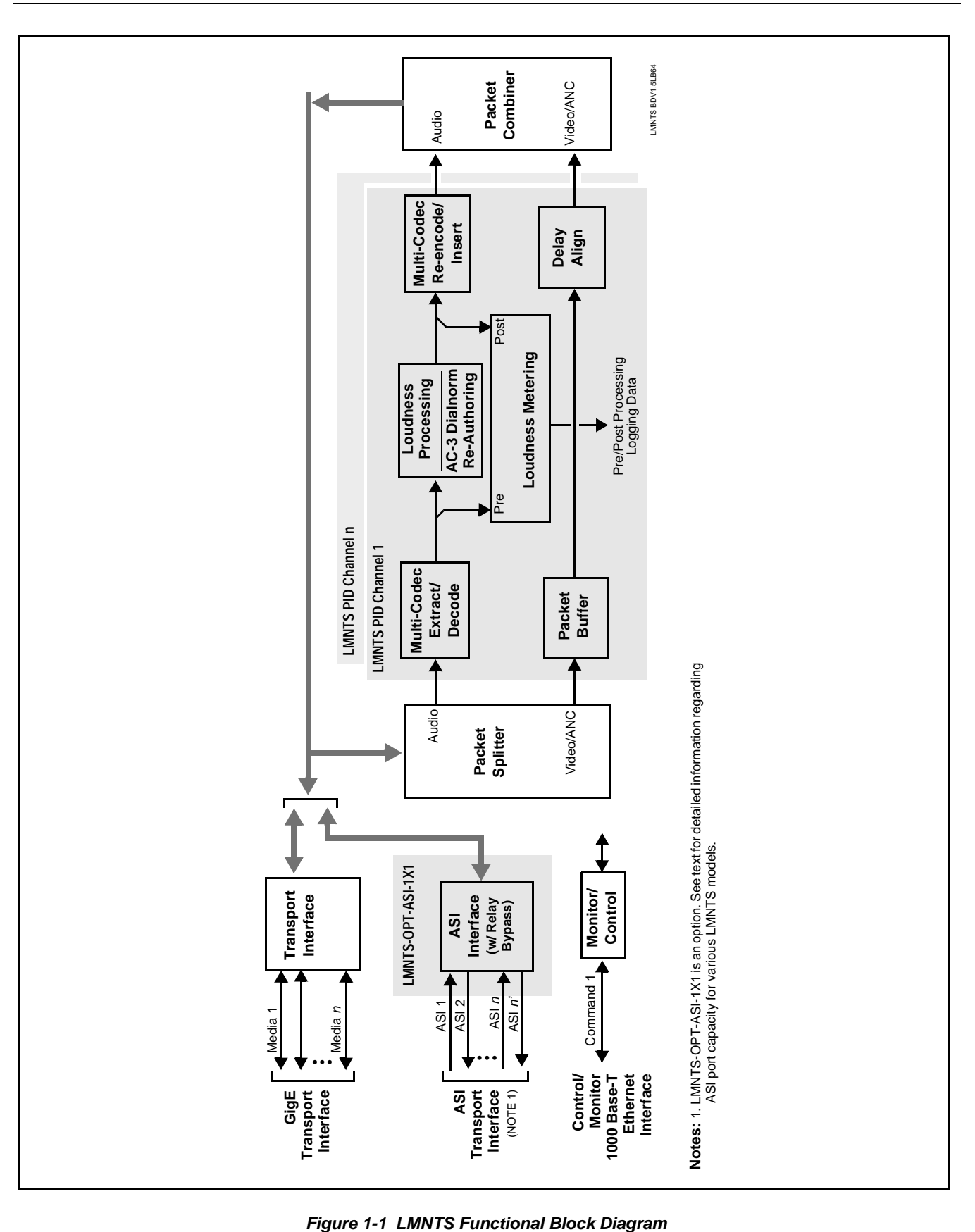

<span id="page-10-0"></span>

### <span id="page-11-1"></span><span id="page-11-0"></span>**Structure Overview of Media, Transport Streams and Programs**

(See Figure 1-2) MPEG-encoded DTV programming supported by LMNTS extracts audio programming by decoding and analyzing audio packets belonging to a program. Figure 1-2 shows a basic overview of the DTV MPEG structure that carries the audio data processed by LMNTS.

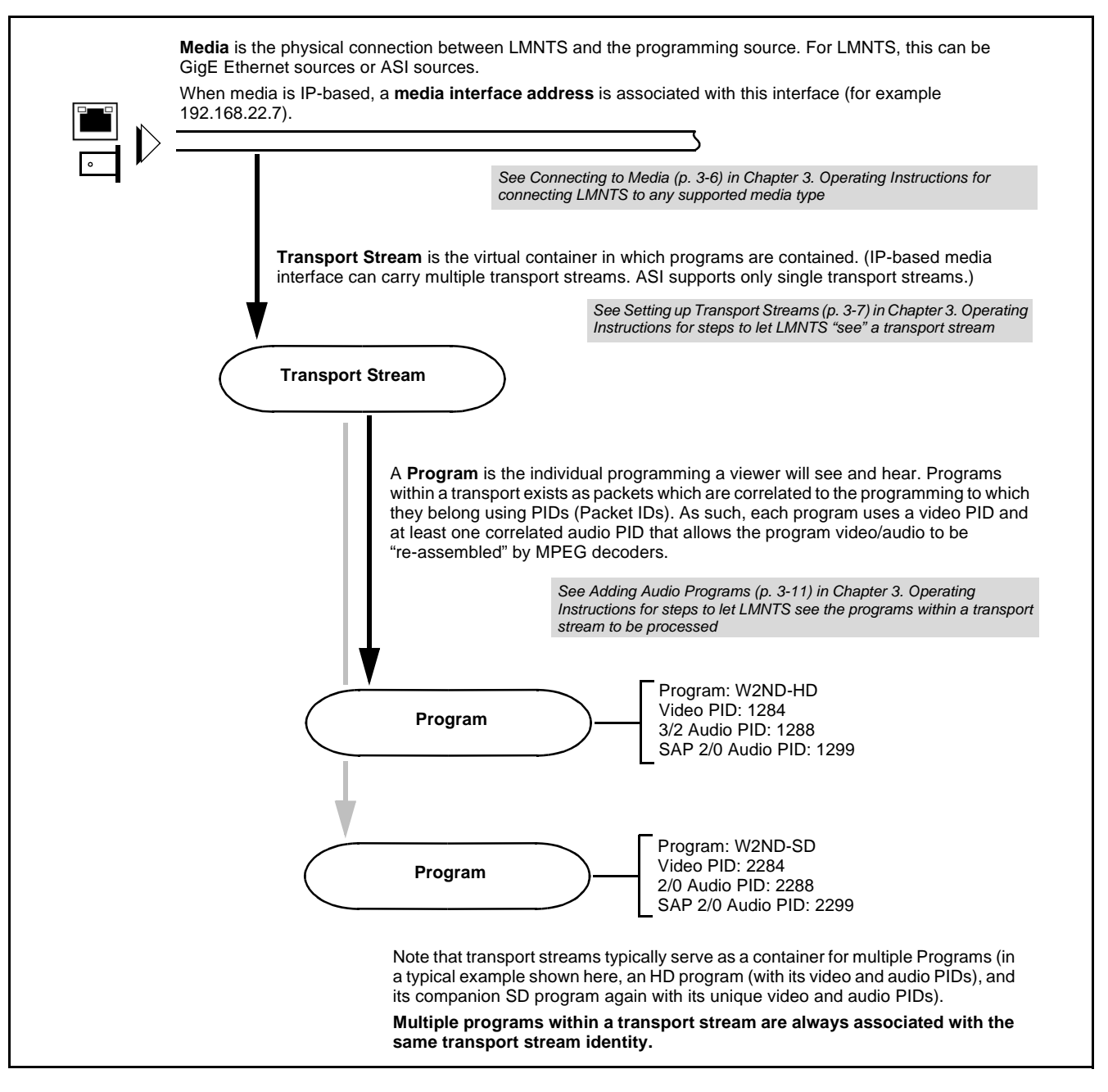

**Figure 1-2 Overview of MPEG-Encoded Programming**

### <span id="page-12-1"></span><span id="page-12-0"></span>**Configuration Licensing**

To allow flexibility in provisioning only the amount and codec types of programs that need to be processed, LMNTS uses licensing to provision program capacity and codec types accommodated as described below.

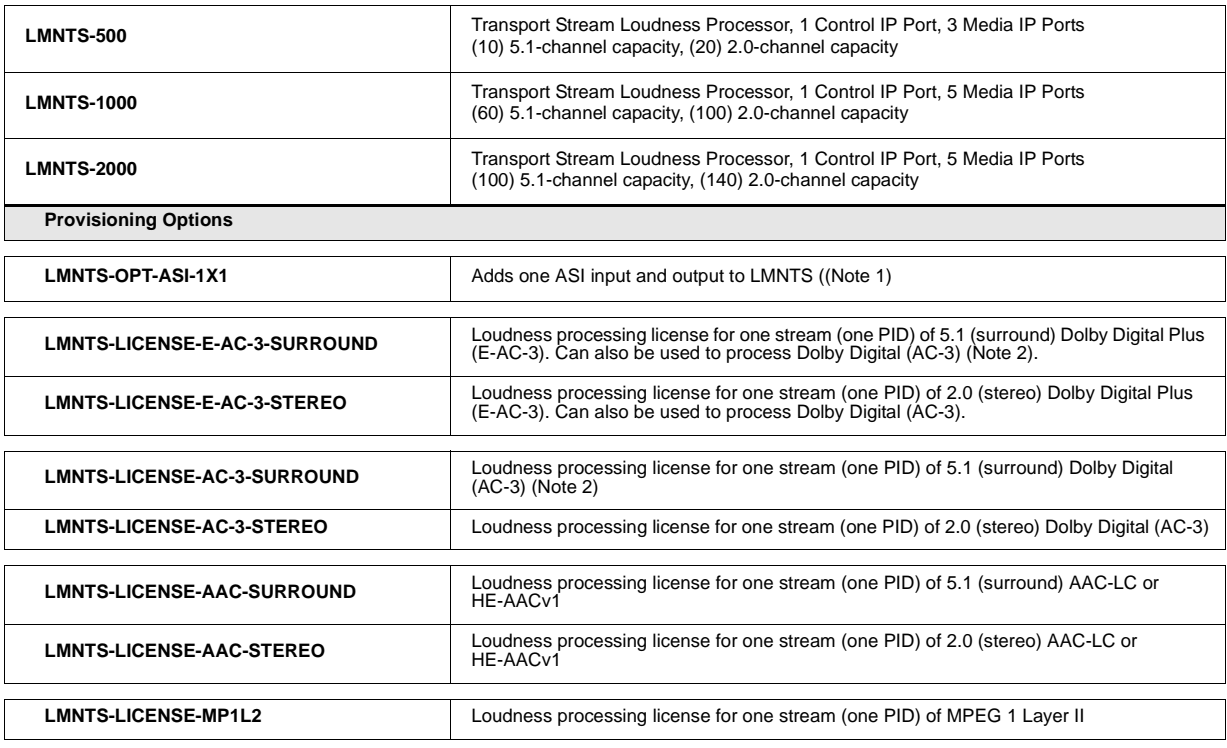

**Note:**

1. Option LMNTS-OPT-ASI-1X1 adds ASI I/O ports as follows:

- LMNTS-500: Supports up to (2) ASI options (second ASI interface card installed deletes (2) IP media ports)

- LMNTS-1000: Supports up to (2) ASI options (second ASI interface card installed deletes (2) IP media ports)

- LMNTS-2000: Supports up to (7) ASI options (second ASI interface card installed deletes (2) IP media ports)

2. 5.1 (surround) license can be used to process a 2.0 (stereo) stream of the same codec type.

### <span id="page-13-0"></span>**Loudness Processing Profiles**

The loudness processor function provides loudness processing on up to six PCM audio channels extracted from an associated PID. Several loudness processing profiles are available and are described as follows:

- **TV 5B General** This is the general, recommended preset for all types of content. It provides moderate dynamic range compression and is calibrated to produce audio having an average dialog loudness of -24 LKFS with no additional output level trim. Use of this preset is generally recommended.
- **TV 5B Light** Similar to TV 5B General, this preset varies in that multi-band compression is reduced closer to 2:1, thereby providing a more gentle action.
- **Note:** This preset sacrifices agility in loudness control in favor of a more gentle compression profile; this preset may not be suitable for some material.
	- **TV 5B Heavy** Similar to TV 5B General, this preset varies in that multi-band compression is increased for greater level density/ adherence to target at the expense of dynamic range.
	- **TV 5B Loud** Similar to TV 5B Heavy, but with a louder, more punchy perception.
	- **ITU Loud Limit** Utilizes a specially tuned input AGC plus multi-band and a final limiter to gradually adjust the average program loudness to an internally set AGC value, with the multi-band and final limiters acting until the AGC gains control of the level. This preset is most appropriate for ingest or live program material.
- **Note:** This preset bypasses the multi-band AGC. As such, it has less ability to manage spectral balance.
	- **Protection Limit** Bypasses all processing except for final output limiter, which is set only to prevent overload.
- **Note:** Unless the audio received has already been loudness processed, this setting is typically not recommended.

# <span id="page-14-0"></span>**Technical Specifications**

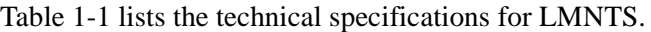

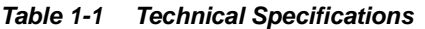

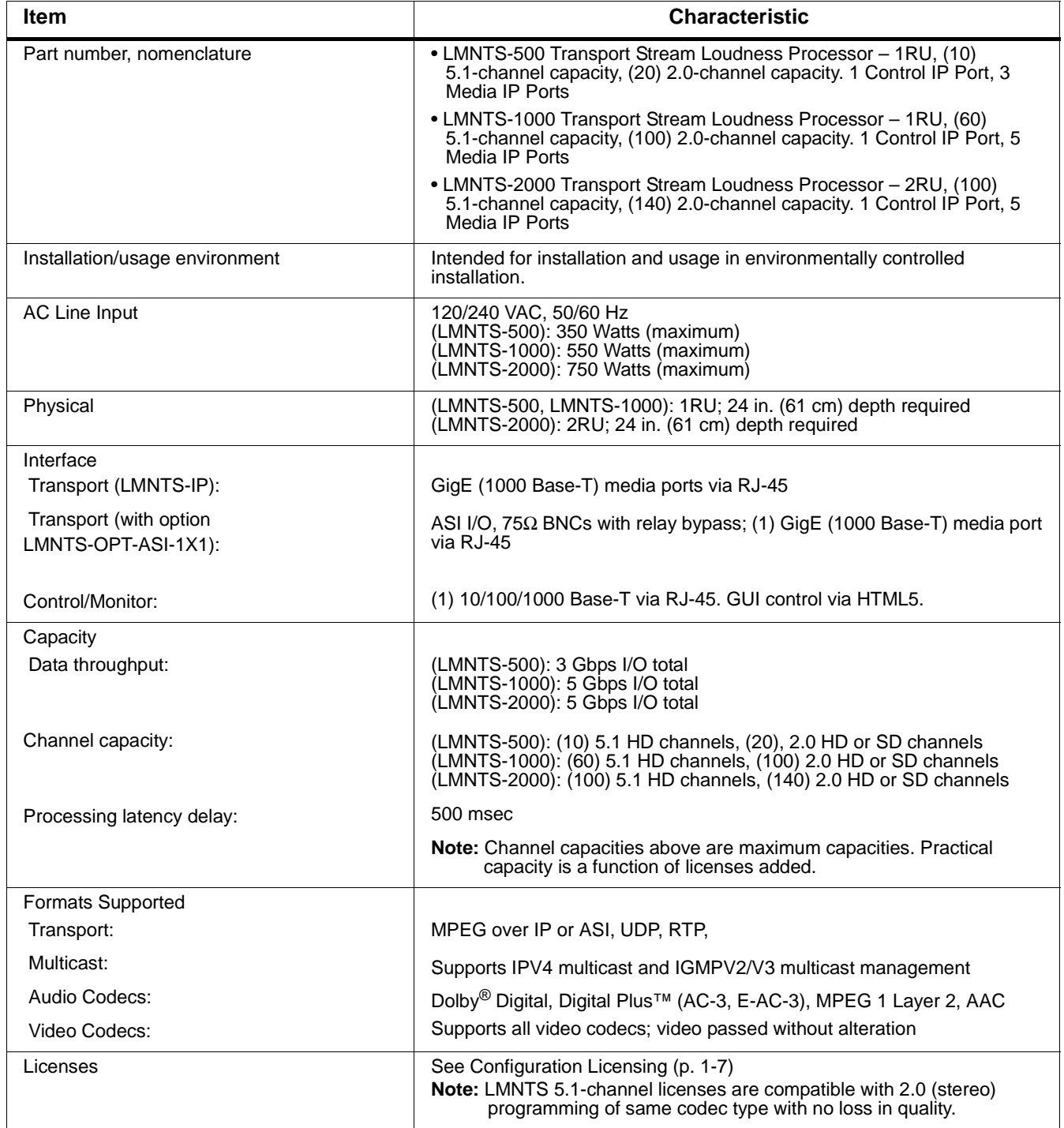

# <span id="page-15-0"></span>**Warranty and Service Information**

### <span id="page-15-1"></span>**Cobalt Digital Inc. Limited Warranty**

This product is warranted to be free from defects in material and workmanship for a period of three (3) years from the date of shipment to the original purchaser. This warranty coverage (extending to seven (7) years) can be purchased separately (see Optional Extended Limited Warranty below).

Cobalt Digital Inc.'s ("Cobalt") sole obligation under this warranty shall be limited to, at its option, (i) the repair or (ii) replacement of the product, and the determination of whether a defect is covered under this limited warranty shall be made at the sole discretion of Cobalt.

This limited warranty applies only to the original end-purchaser of the product, and is not assignable or transferrable therefrom. This warranty is limited to defects in material and workmanship, and shall not apply to acts of God, accidents, or negligence on behalf of the purchaser, and shall be voided upon the misuse, abuse, alteration, or modification of the product. Only Cobalt authorized factory representatives are authorized to make repairs to the product, and any unauthorized attempt to repair this product shall immediately void the warranty. Please contact Cobalt Technical Support for more information.

To facilitate the resolution of warranty related issues, Cobalt recommends registering the product by completing and returning a product registration form. In the event of a warrantable defect, the purchaser shall notify Cobalt with a description of the problem, and Cobalt shall provide the purchaser with a Return Material Authorization ("RMA"). For return, defective products should be double boxed, and sufficiently protected, in the original packaging, or equivalent, and shipped to the Cobalt Factory Service Center, postage prepaid and insured for the purchase price. The purchaser should include the RMA number, description of the problem encountered, date purchased, name of dealer purchased from, and serial number with the shipment.

### **Cobalt Digital Inc. Factory Service Center**

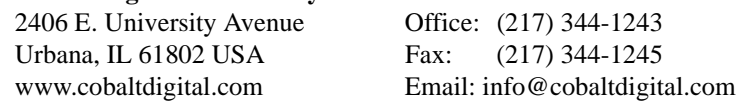

THIS LIMITED WARRANTY IS EXPRESSLY IN LIEU OF ALL OTHER WARRANTIES EXPRESSED OR IMPLIED, INCLUDING THE WARRANTIES OF MERCHANTABILITY AND FITNESS FOR A PARTICULAR PURPOSE AND OF ALL OTHER OBLIGATIONS OR LIABILITIES ON COBALT'S PART. ANY SOFTWARE PROVIDED WITH, OR FOR USE WITH, THE PRODUCT IS PROVIDED "AS IS." THE BUYER OF THE PRODUCT ACKNOWLEDGES THAT NO OTHER REPRESENTATIONS WERE MADE OR RELIED UPON WITH RESPECT TO THE QUALITY AND FUNCTION OF THE GOODS HEREIN SOLD. COBALT PRODUCTS ARE NOT AUTHORIZED FOR USE IN LIFE SUPPORT APPLICATIONS.

COBALT'S LIABILITY, WHETHER IN CONTRACT, TORT, WARRANTY, OR OTHERWISE, IS LIMITED TO THE REPAIR OR REPLACEMENT, AT ITS OPTION, OF ANY DEFECTIVE PRODUCT, AND SHALL IN NO EVENT INCLUDE SPECIAL, INDIRECT, INCIDENTAL, OR CONSEQUENTIAL DAMAGES (INCLUDING LOST PROFITS), EVEN IF IT HAS BEEN ADVISED OF THE POSSIBILITY OF SUCH DAMAGES.

### <span id="page-15-2"></span>**Optional Extended Limited Warranty**

Extended warranty coverage with same terms as above, and in yearly increments up to four (4) additional years is available as a purchased option (i.e., maximum is seven (7) years with three (3) years standard warranty as above, plus up to four (4) additional years). Please note that this is a warranty extension and not a Service Level Agreement (SLA) / service contract. On-site service/ field service is **not** included nor specified in the extended warranty.

### **Terms and Conditions**

- 1. An Extended Warranty may be purchased at any time within the initial three (3) years of ownership in increments of twelve (12) months. (If purchased at the time of initial equipment purchase, a discount is available.)
- 2. A currently active Extended Limited Warranty may be extended assuming no lapse of coverage has occurred.
- 3. An Extended Limited Warranty may be purchased in cases where (a) the standard 3-Year Limited Warranty has expired without existing extended warranty coverage or (b) an extended warranty has lapsed, in conformance with the following conditions:
	- a. A Cobalt support engineer or designee has performed an on-site visit and certified the equipment and installation as satisfactory for Extended Limited Warranty coverage.
- b. The above visit shall be billed to the end user at current field support rate including customary expenses. This fee is non-refundable and shall be applied regardless of whether or not the equipment is deemed satisfactory for an Extended Limited Warranty.

Please discuss Extended Limited Warranty with your Cobalt sales professional for fee schedule, options, and other details.

# <span id="page-16-0"></span>**Contact Cobalt Digital Inc.**

Feel free to contact our thorough and professional support representatives for any of the following:

- Name and address of your local dealer
- Product information and pricing
- Technical support
- Upcoming trade show information

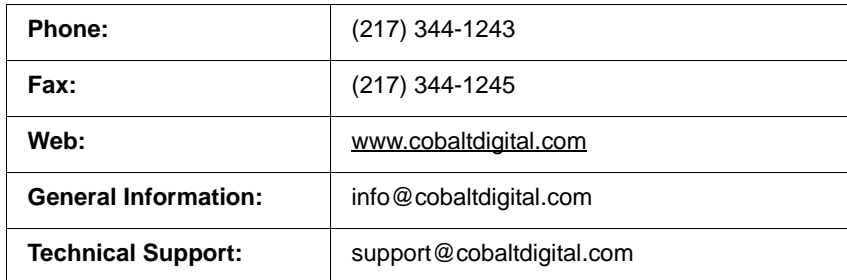

**This page intentionally blank**

# *Chapter 2*

# <span id="page-18-5"></span>*Chapter 2 Installation*

### <span id="page-18-1"></span><span id="page-18-0"></span>**Overview**

This chapter contains the following information:

- [Installing LMNTS In Equipment Rack \(p. 2-1\)](#page-18-2)
- [LMNTS Connections and Indicators \(p. 2-5\)](#page-22-0)

## <span id="page-18-2"></span>**Installing LMNTS In Equipment Rack**

### <span id="page-18-3"></span>**Physical Considerations**

- LMNTS uses a commercial large-capacity 1RU or 2RU server as its hardware platform. As such, LMNTS ideally should be installed in a controlled area specifically designed for modern IT systems.
- The LMNTS chassis uses only front-to-rear ventilation, and does use top or bottom ventilation openings. As such, LMNTS can be rack-mounted with other front-to-rear ventilated equipment with no vertical free-air space required.
- LMNTS chassis **must** be supported using the provided frame rails kit as described in [Installing LMNTS in Rack](#page-18-4) below.

### <span id="page-18-4"></span>**Installing LMNTS in Rack**

- **Note:** The LMNTS chassis is installed in a 19-in. equipment rack using the mounting kit (PN 0C597M) supplied with LMNTS. Basically, the kit consists of two **rail assemblies** that are mounted to the rack, and two **slider assemblies** that are attached to the LMNTS chassis. Follow steps 1 thru [5](#page-21-0) below for attaching these assemblies.
	- The standard rail assembly setup is for the recommended rack depth of 24 in. (61 cm). For racks having less depth, an alternate setup allows for depths as small as 12 in. (30 cm).

**1.** (see below) On each side of the LMNTS chassis, attach slider assembly.

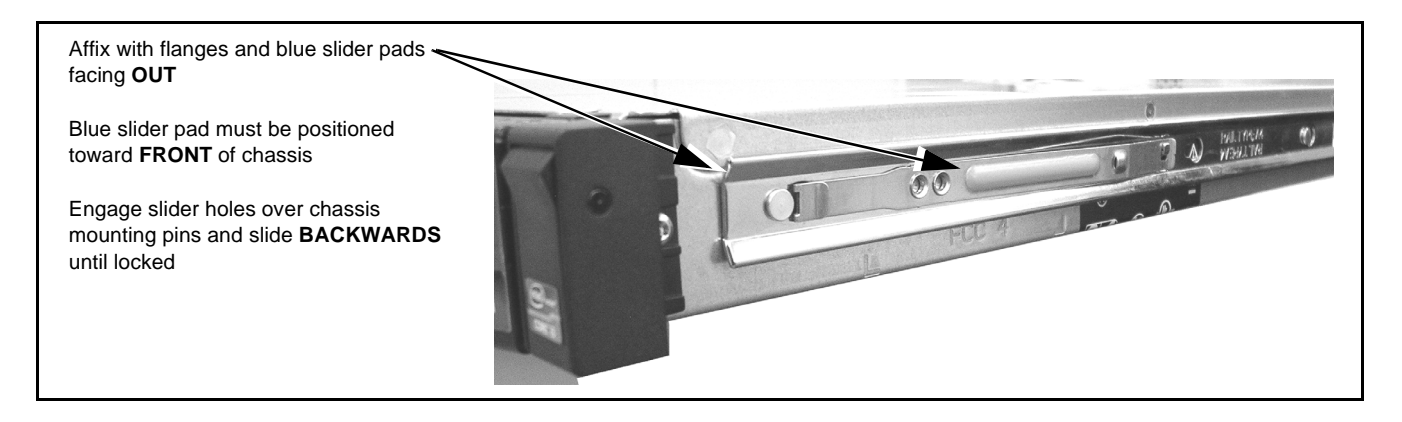

- **Note:** Steps 2 thru 4 below are applicable **only** when installing frame rails in a rack using **threaded mounting holes**. For racks using square mounting holes, install the frame rails as is into the rack.
	- **2.** As shipped, the frame rail **front mounting brackets** require re-positioning. The frame rails (as shipped) are as shown for the **LEFT** assembly in illustration below.

Remove the two Phillips head screws and re-position/re-install the front mounting bracket as shown for the **RIGHT** assembly in illustration below. Make certain the standoff with the machined threads is positioned **down** as shown.

Repeat for **LEFT** frame rack rail.

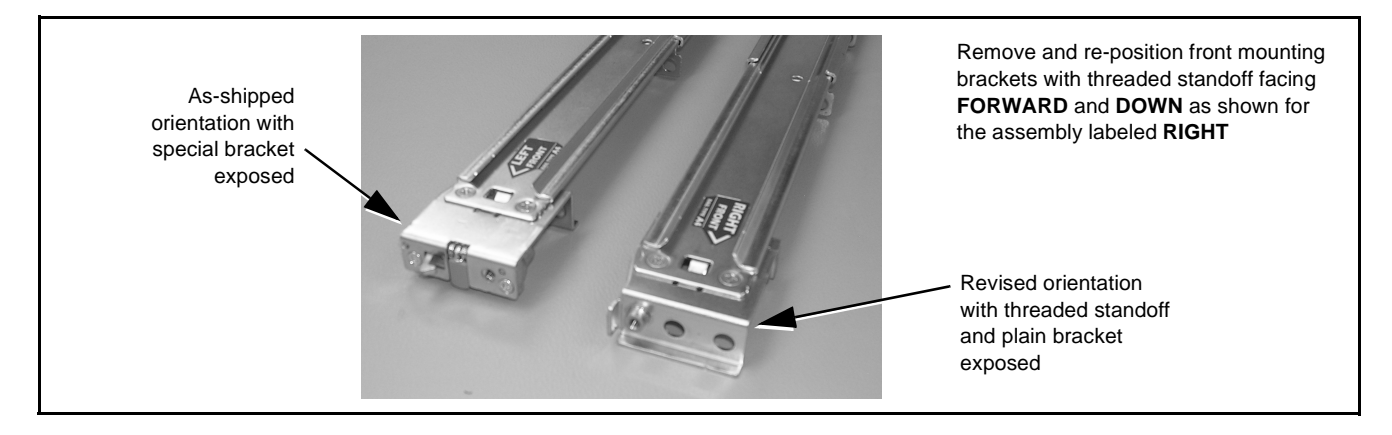

- **3.** As shipped, the frame rail rear tracks require re-positioning as described below.
	- **For typical racks which accommodate the typical 24 in. (61 cm) rack rail depth**, press the release tab and remove the rear portion of the assembly. Re-install the rear portion by rotating it such that the plain mounting bracket is at rear and facing **away** from the center of the sliding channel.

Repeat for **LEFT** frame rack rail rear track, then go to step 4.

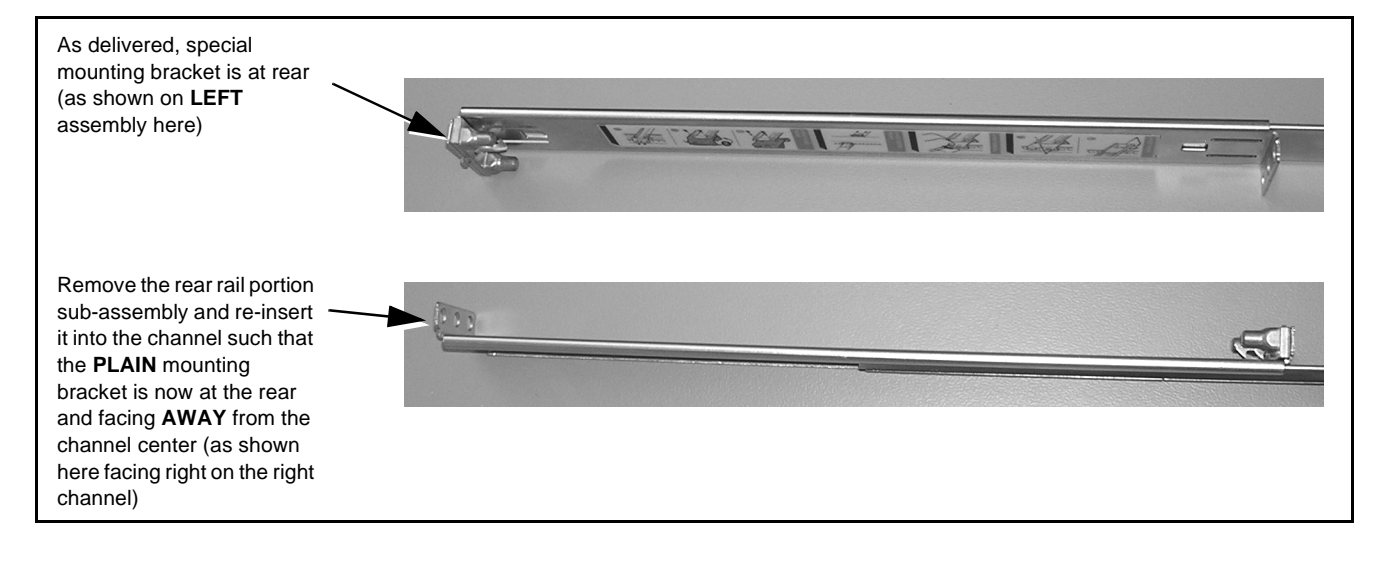

• **For racks with less than 24 in. (61 cm) rack rail depth**, remove the rear rack rail portion entirely. As shown below, remove and re-install the floating bracket to serve as the rear bracket. This allows the rail to mounted in depths of as little as 12 in. (30 cm).

Repeat for both rails, then go to step 4.

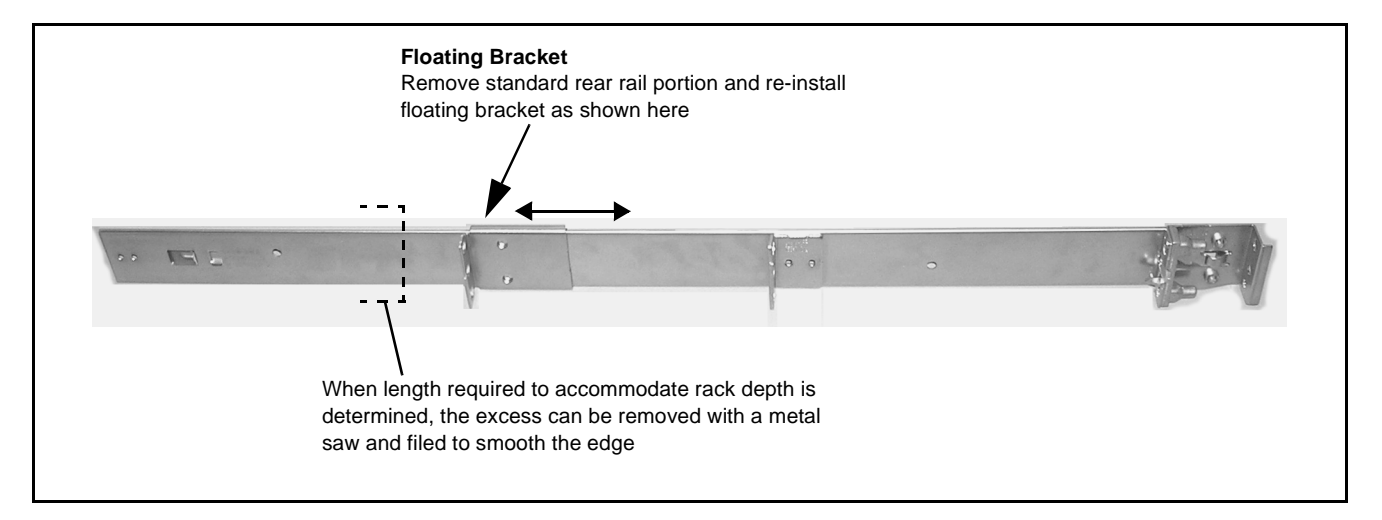

**4.** Select a mounting location in the rack for the LMNTS chassis. When properly configured as described above, the rails are as shown in the example below when in mounting position.

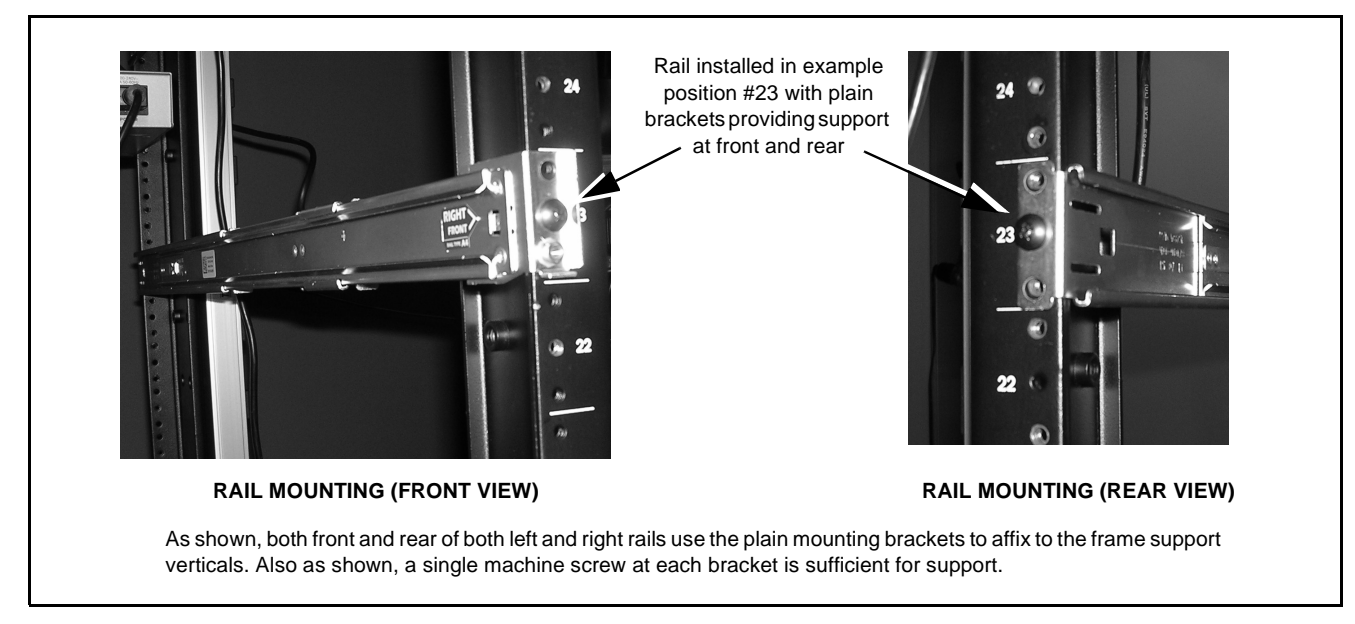

<span id="page-21-0"></span>**5.** From the front of the equipment rack, carefully slide the LMNTS chassis sliders into the frame rails.

The chassis can be secured to the equipment rack using the two captive screws inside of the chassis handles as shown below.

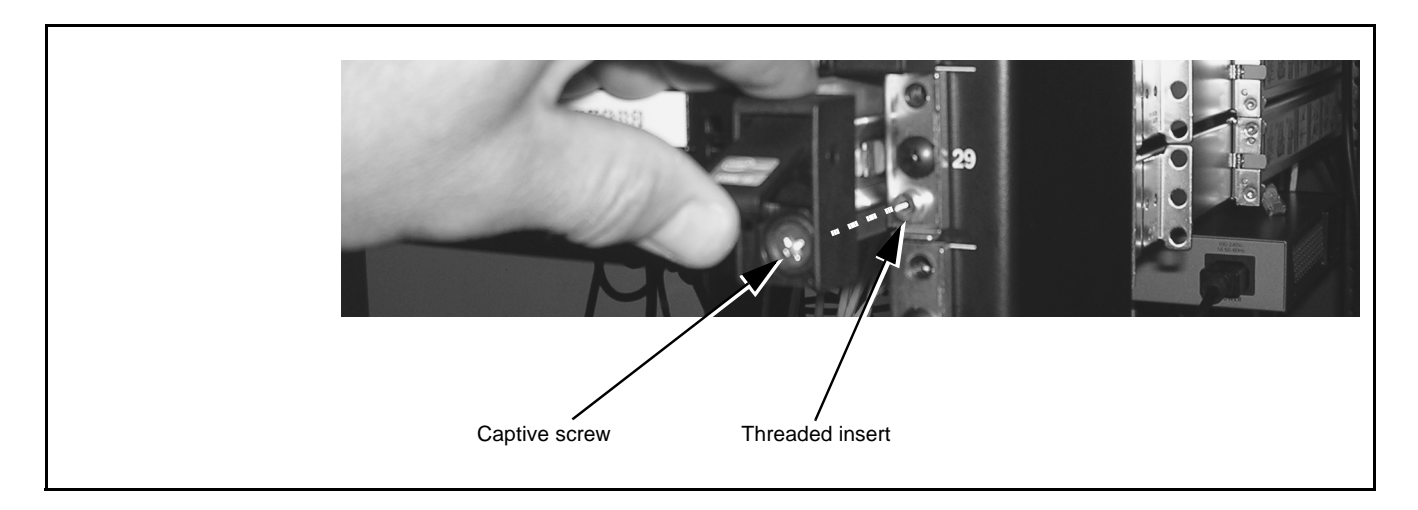

## <span id="page-22-0"></span>**LMNTS Connections and Indicators**

Figures 2-1 and [2-2](#page-23-0) show and describe the LMNTS rear panel connections and indicators for LMNTS-IP and LMNTS with ASI option **LMNTS-OPT-ASI-1X1**, respectively.

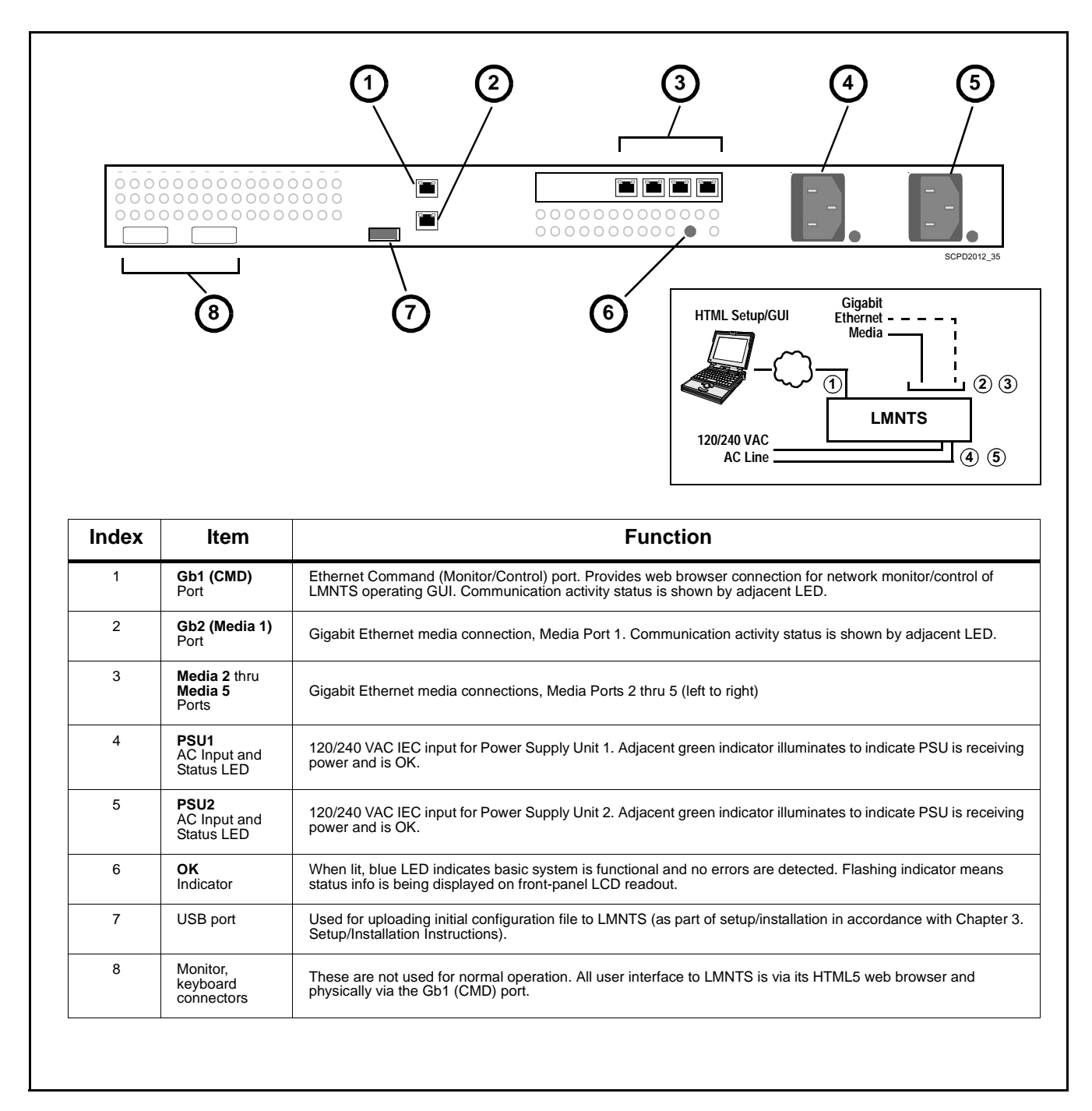

**Figure 2-1 LMNTS-IP Rear Panel Connectors and Indicators**

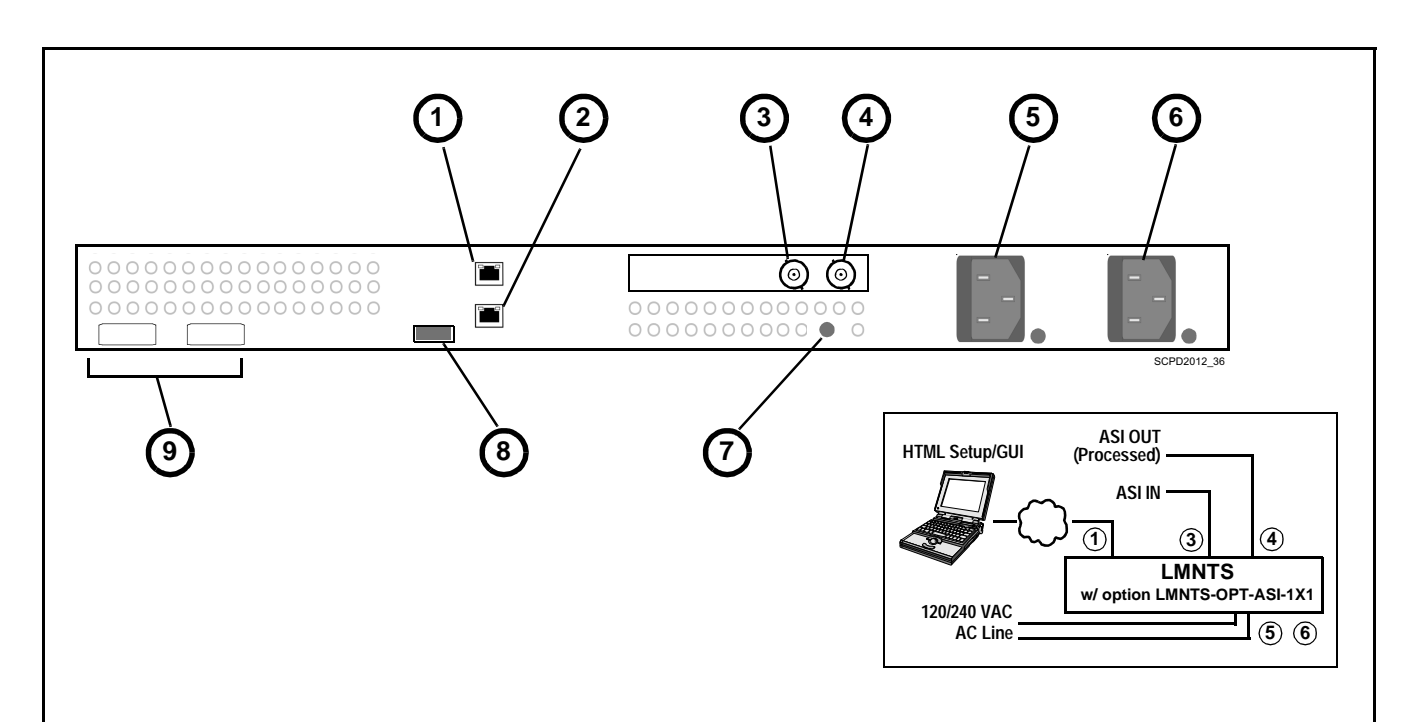

| Gb1 (CMD)<br>1<br>Port<br>2<br>Gb2 (Media 1)<br>Port<br>3<br><b>ASI 1 (IN)</b><br>75 $\Omega$ ASI BNC input port<br>Port<br>4<br>ASI 2 (OUT)<br>$75\Omega$ ASI BNC output (processed) port<br>Port<br>Note: Option LMNTS-OPT-ASI-1X1 adds ASI I/O ports as follows:<br>5<br>PSU <sub>1</sub><br>AC Input and<br>power and is OK.<br>Status LED | Ethernet Command (Monitor/Control) port. Provides web browser connection for network monitor/control of<br>LMNTS operating GUI. Communication activity status is shown by adjacent LED.<br>Gigabit Ethernet media connection, Media Port 1. Communication activity status is shown by adjacent LED.<br>Note: Where additional ASI port pairs are present, each pair is oriented as Input/Output as shown, with added pairs to the left of those shown. |  |  |
|----------------------------------------------------------------------------------------------------|----------------------------------------------------------------------------------------------------|--|--|
|                                                                                                    |                                                                                                    |  |  |
|                                                                                                    |                                                                                                    |  |  |
|                                                                                                    |                                                                                                    |  |  |
|                                                                                                    |                                                                                                    |  |  |
|                                                                                                    |                                                                                                    |  |  |
|                                                                                                    |                                                                                                    |  |  |
|                                                                                                    | - LMNTS-500: Supports up to (2) ASI options (second ASI interface card installed deletes (2) IP media ports)                                                                                                    |  |  |
|                                                                                                    | - LMNTS-1000: Supports up to (2) ASI options (second ASI interface card installed deletes (2) IP media ports)                                                                                                    |  |  |
|                                                                                                    | - LMNTS-2000: Supports up to (7) ASI options (second ASI interface card installed deletes (2) IP media ports)                                                                                                    |  |  |
|                                                                                                    | 120/240 VAC IEC input for Power Supply Unit 1. Adjacent green indicator illuminates to indicate PSU is receiving                                                                                                    |  |  |
| PSU <sub>2</sub><br>6<br>AC Input and<br>power and is OK.<br>Status LED                                                                                                    | 120/240 VAC IEC input for Power Supply Unit 2. Adjacent green indicator illuminates to indicate PSU is receiving                                                                                                    |  |  |
| $\overline{7}$<br>OK<br>status info is being displayed on front-panel LCD readout.<br>Indicator                                                                                                    | When lit, blue LED indicates basic system is functional and no errors are detected. Flashing indicator means                                                                                                    |  |  |
| 8<br>USB port<br>Setup/Installation Instructions).                                                                                                    | Used for uploading initial configuration file to LMNTS (as part of setup/installation in accordance with Chapter 3.                                                                                                    |  |  |
| 9<br>Monitor,<br>These are not used for normal operation. All user interface to LMNTS is via its HTML5 web browser and<br>kevboard<br>physically via the Gb1 (CMD) port.<br>connectors                                                                                                    |                                                                                                    |  |  |

<span id="page-23-0"></span>**Figure 2-2 LMNTS With Option LMNTS-OPT-ASI-1X1 Rear Panel Connectors and Indicators**

### <span id="page-24-0"></span>**Cable Connections**

Refer to Figure 2-1 or [Figure 2-2](#page-23-0) for LMNTS or LMNTS with option LMNTS-OPT-ASI-1X1 (respectively) rear panel connections referenced here.

### **Power Connections**

- **Note:** Do not connect to AC power until instructed to in Chapter 3. Setup/ Operating Instructions.
	- It is recommended to use a facility AC receptacles that are on separate circuits for the two LMNTS power supplies. This can help ensure power source redundancy.

Each power supply is equipped with its own status indicator. When receiving power, status indicators should show OK (illuminated blue).

### **Control/Monitor (Command 1) Network Connection**

Connect RJ-45 Ethernet network cable to rear panel Ethernet connector. When LMNTS is powered, connectivity is shown by illuminated indicator on Ethernet receptacle.

For basic setup, connection can be straight to laptop PC or network.

### **Media (Media 1 thru Media 5) Network Connections (LMNTS-IP)**

Depending on number of PIDs (and indirectly) number of media IP addresses to be serviced, connect media RJ-45 Ethernet network cable to rear panel Media ports starting with **Media 1** port.

### **Media (ASI IN / ASI OUT) Connections (LMNTS with option LMNTS-OPT-ASI-1X1)**

Connect coaxial ASI IN and ASI OUT connections to rear panel **ASI IN** and **ASI OUT** connectors.

**This page intentionally blank**

# *Chapter 3*

# <span id="page-26-3"></span><span id="page-26-0"></span>*Chapter 3 Setup/Operating Instructions*

### <span id="page-26-1"></span>**Overview**

This chapter contains the following information:

- [Connecting LMNTS to HTML Setup Browser \(p. 3-1\)](#page-26-2)
- [Connecting to Media \(p. 3-6\)](#page-31-0)
- [Setting up Transport Streams \(p. 3-7\)](#page-32-0)
- [Using Fault Management and Diagnostics \(p. 3-19\)](#page-44-0)
- [Using Configuration, Licensing, and Software Maintenance Tools \(p.](#page-47-0)  [3-22\)](#page-47-0)

### <span id="page-26-2"></span>**Connecting LMNTS to HTML Setup Browser**

All initial, setup/maintenance, and control of LMNTS is performed on the built-in LMNTS web browser. Access to the web browser is via the **Command 1** port.

- **Note:** All instructions here assume:
	- LMNTS is connected to monitor/control and media network as described in Chapter 2. Installation.
	- Network media connections are active and valid.
- **Note:** LMNTS control/monitor web HTML5 GUI is usable only with the following web browsers:
	- Internet Explorer 9+
	- Google Chrome
	- Mozilla Firefox
	- Apple® Safari

### **Using Default LMNTS Setup/Control Address**

The LMNTS 1RU engine unit is shipped with the IP address as follows:

**IP: 192.168.2.3 Netmask: 255.255.255.0 Gateway: 192.168.2.1 Name Server/DNS: 8.8.8.8** 

- **To use the default address on the sheet**, set your control computer to the same subnet as the address on the sheet.
- **To set LMNTS to another address**, go to [Using Custom LMNTS](#page-27-1)  [Setup/Control Address](#page-27-1) below.

### <span id="page-27-1"></span>**Using Custom LMNTS Setup/Control Address**

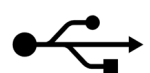

(See [Figure 3-1](#page-27-0).) A USB key is provided with LMNTS that has a setup .txt file you can edit to put LMNTS on the network you intend to use for control/ monitoring of LMNTS. This allows the fixed initial address of LMNTS control (**command 1**) on the **command 1** Ethernet port to adapt to your network settings.

Edit the config file on the USB dongle supplied with your LMNTS unit. When the USB dongle is inserted in the LMNTS USB port, LMNTS will extract the entered address information and now use this address.

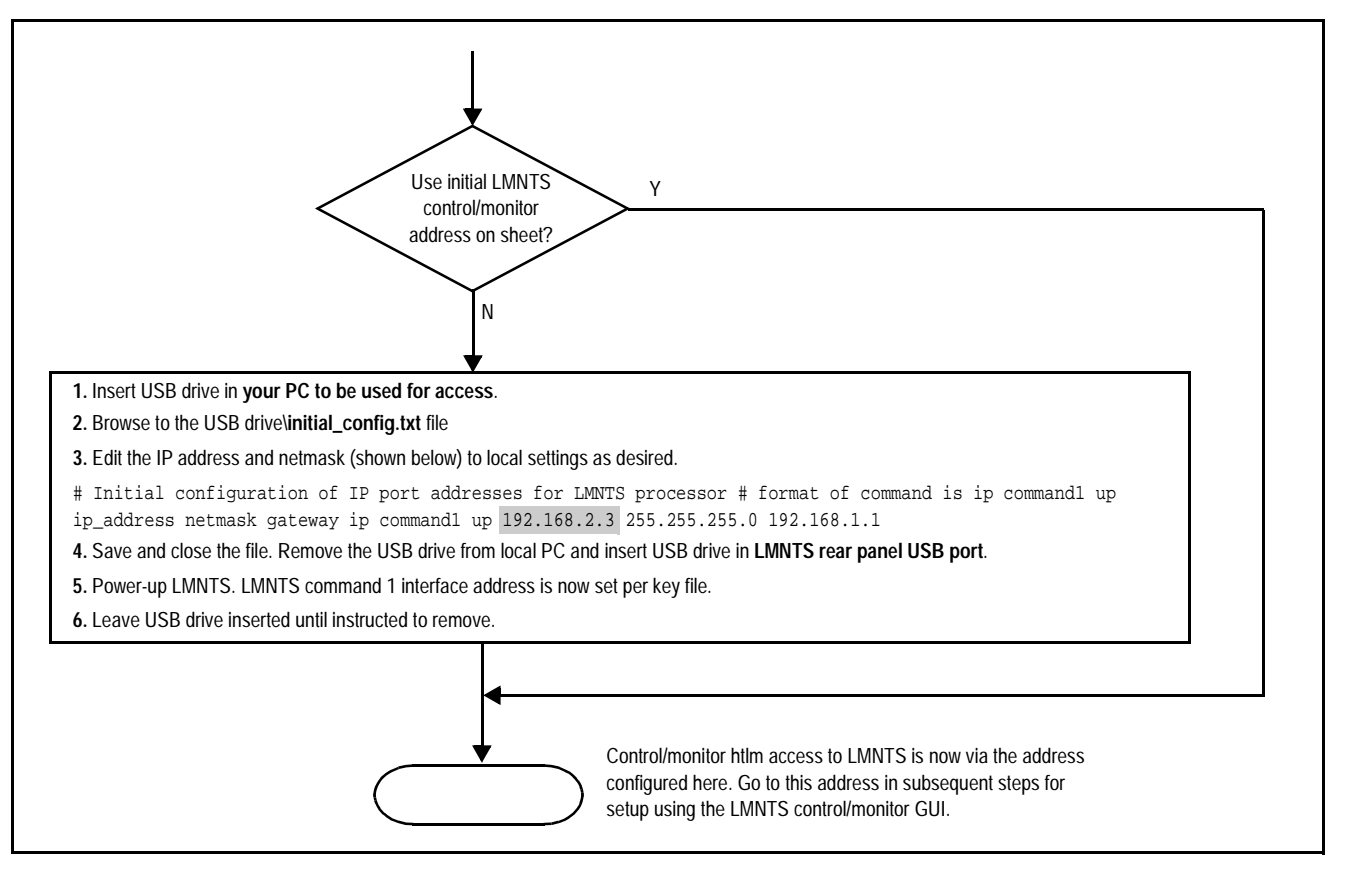

<span id="page-27-0"></span>**Figure 3-1 Setting Up LMNTS Initial Access Using USB Key File**

- **Note:** The initial address above is for basic access. It can be change later in the procedure.
- **Note:** If an additional LMNTS unit is to be installed on the same network, its address **must** be changed from the default address as shown in [Figure 3-1](#page-27-0).

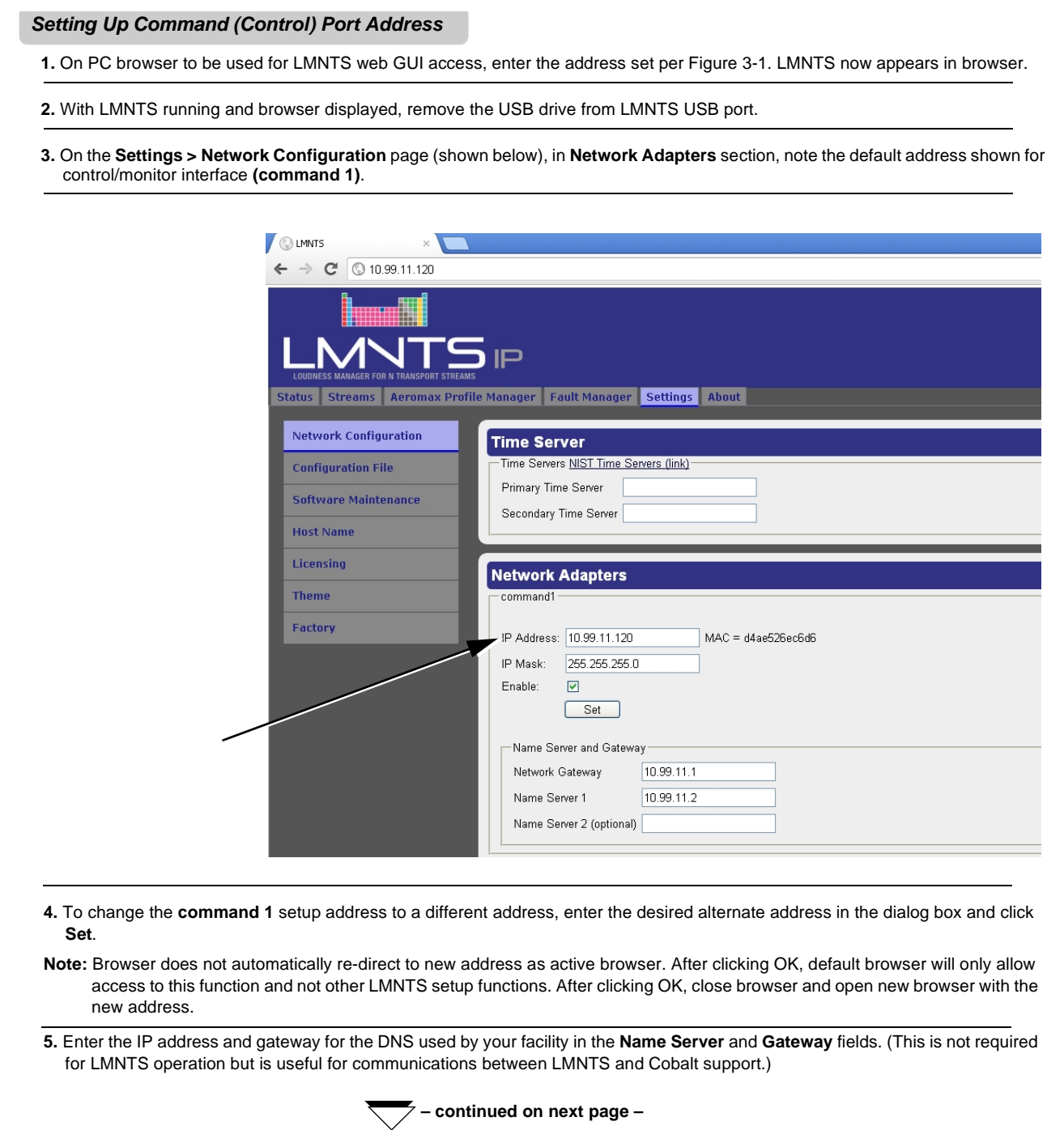

### **Setting Up Command (Control) Port Address – continued**

**6.** In **Time Server** fields, enter links for primary and secondary time servers.

- **7.** The **Host Name** sub-tab on the **Setting** tab allows a DNS-derived name to be substituted for the web browser IP address. Enter desired name and click **Set**. The LMNTS web browser can now be accessed using the entered host name.
- **8.** The **Theme** sub-tab on the Setting tab allows the GUI to be optimized for low and normal ambient light conditions. Toggle between setting and select the appropriate setting.

At this point, the LMNTS browser-based control/monitoring GUI is accessible at the address specified in Command 1. LMNTS is ready to connect to media streams via the GUI browser.

- **Note:** All further setup and control access is now via the LMNTS html5 web browser using the address set up here.
	- LMNTS control/monitor web HTML5 GUI is usable only with the following web browsers:
		- Internet Explorer 9+
		- Google Chrome 17+
		- Mozilla Firefox 10+
		- Apple® Safari 5.1.3+

**9.** Proceed to **Connecting to Media** below.

### <span id="page-30-0"></span>**LMNTS Info and Attributes Settings**

In addition to setups described in sections above, sub-tabs on the **Settings** page provide LMNTS naming, display control, and info display as described below.

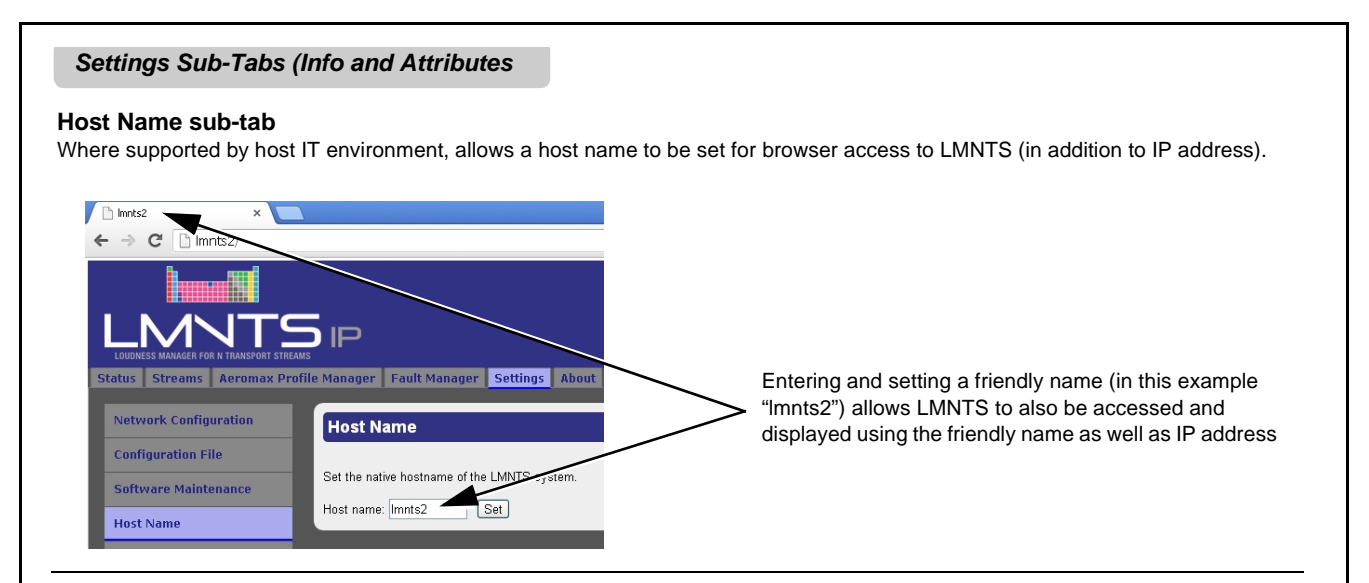

#### **Hardware Summary sub-tab**

On LMNTS equipped with ASI interface (option **OPT-ASI-1X1**), shows details for ASI adapter cards installed and correlates screen names for I/O interfaces to hardware.

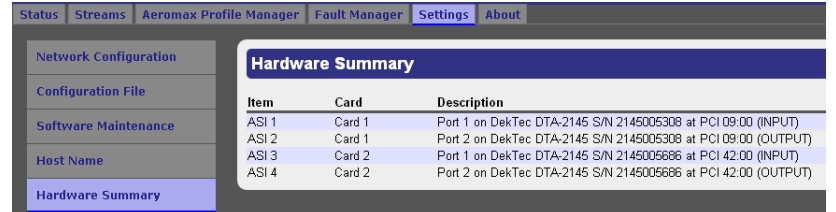

In example here, details for two bidirectional ASI adapter cards are displayed.

Note that ASI inputs are always odd-numbered (ASI 1, ASI 3...) and outputs are always even-numbered (ASI 2, ASI 4...)

### **Theme sub-tab**

Changes LMNTS display attributes to suit normal and low-light viewing environments.

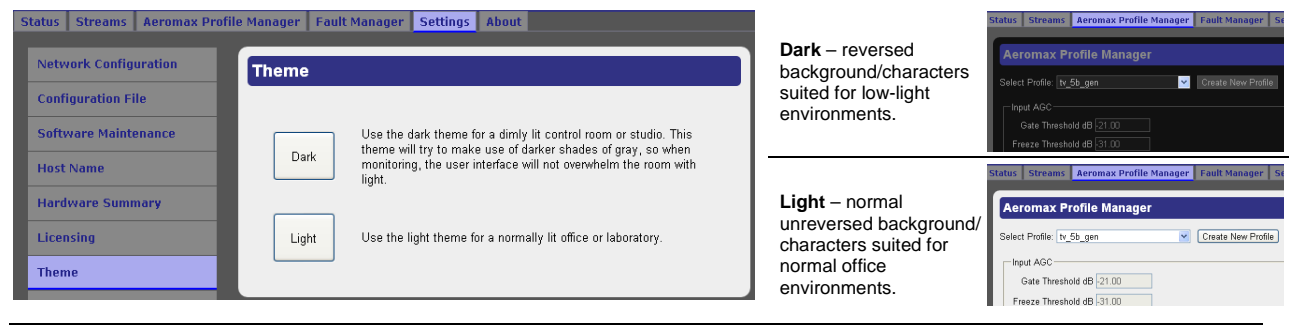

### **Factory sub-tab**

This tab is reserved, or to be used only as directed by Cobalt Support.

# <span id="page-31-1"></span><span id="page-31-0"></span>**Connecting to Media**

- **Note:** The steps below apply **only** to LMNTS IP-based transport streams. For ASI-based transports (LMNTS with option LMNTS-OPT-ASI-1X1), proceed to [Setting up Transport Streams \(p. 3-7\)](#page-32-0) to connect ASI-based transport streams to LMNTS processing.
- **Note:** For any page displayed, presence of any detected fault is shown on the bottom of the page (as **Fault outstanding. Click here for fault management.**). Click on this text to directly go to the Fault Manager page.

Each physical IP port **Media 1** thru **Media 5** on the LMNTS-1000-IP rear panel has a corresponding dialog in the **Settings > Network Configuration** setup page for assigning these addresses in LMNTS as described below.

### **Connecting to Media (LMNTS-IP Only)**

**1.** On the **Settings > Network Configuration** page (shown below), in **Network Adapters** section, enter the desired transport media address starting for port media 1 ("192.168.0.55" in the example below).

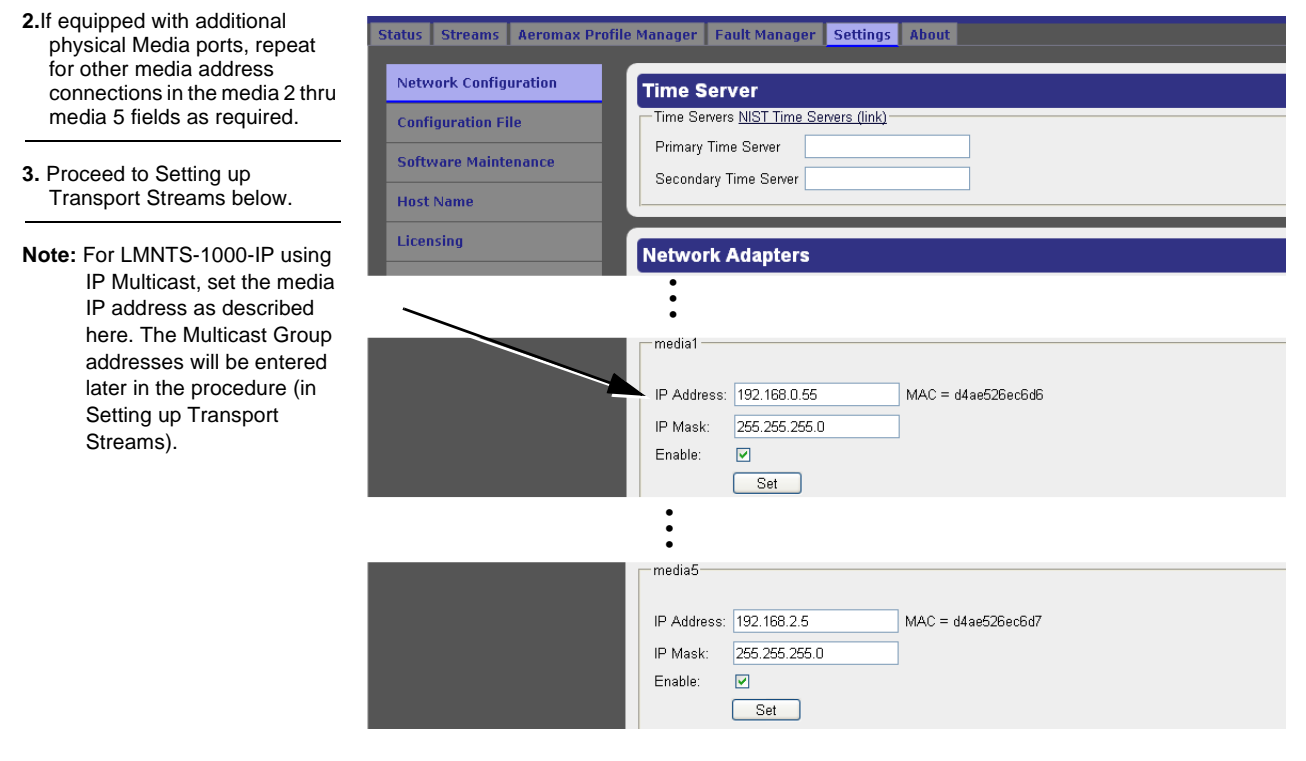

## <span id="page-32-1"></span><span id="page-32-0"></span>**Setting up Transport Streams**

The following steps describe how to add a transport stream, and then how to apply loudness processing profiles and show processing data for each stream.

Transport streams are recognized by the connection to media performed above. "Adding" a transport stream allows it to become visible to LMNTS for allowing user control of the following:

- Assigning input and destination addresses/ports for each transport stream
- Applying codecs for each audio program
- Adding new transport streams and/or deleting existing transport streams
- Observing and applying loudness processing parametric settings for individual audio programs and viewing running, near real-time plots of pre and post-processed loudness.

[Figure 3-2](#page-32-2) shows the basic Transport Streams controls.

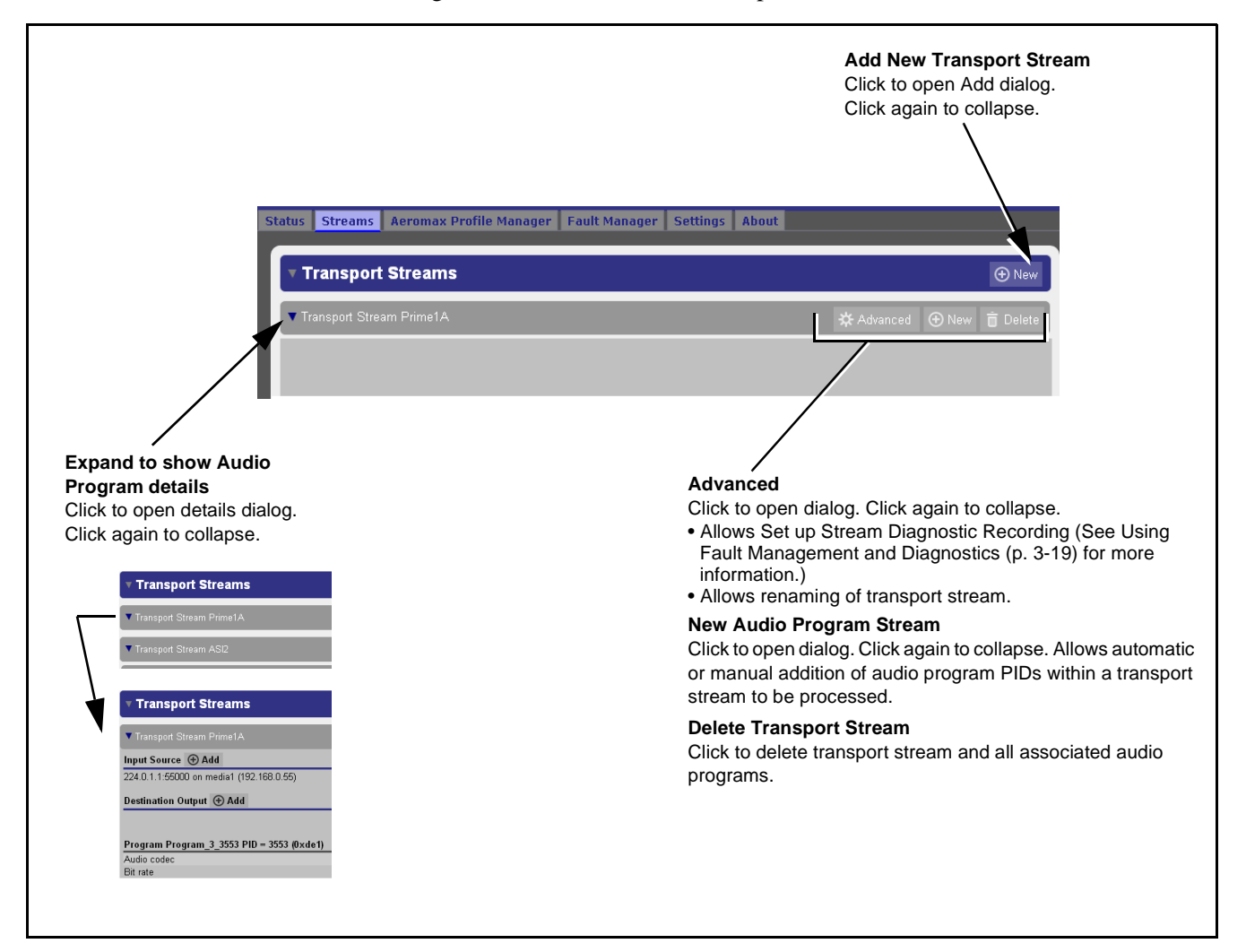

<span id="page-32-2"></span>**Figure 3-2 Transport Streams Basic Controls**

### <span id="page-33-0"></span>**Adding Transport Streams**

The **Add New Transport Stream** dialog allows assigning the source and destination addresses and ports for the stream, as well as other parameters related to the stream.

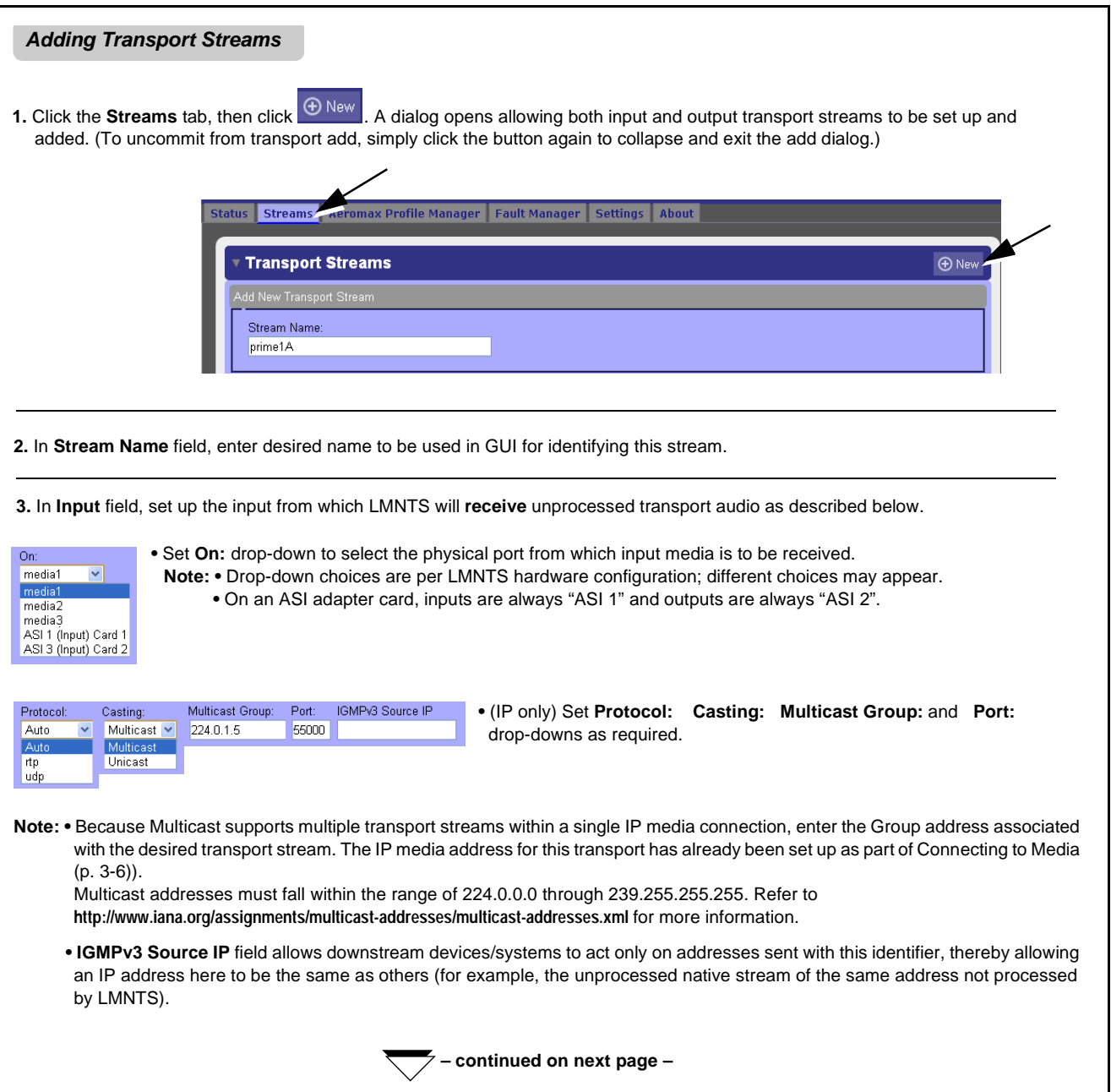

#### **Adding Transport Streams – cont.**

**4.** In **Output** field, set up the output to which LMNTS will **transmit** loudness-processed transport streams as described below.

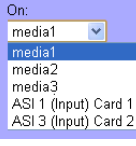

**•** Set **On:** drop-down to select the physical port to which processed media is to be transmitted. **Note:** Drop-down choices are per LMNTS hardware configuration; different choices may appear.

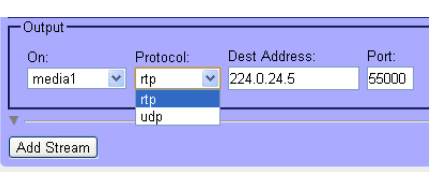

- (IP only) Set **Protocol: Destination Address:** and **Port:** drop-downs as required.
- **Note:** The IP and ASI interface choices on both the Input and Output controls provides a gateway in which transport streams can be converted to and from both ASI and Ethernet interfaces.

**5.** When done, click **Add Stream**. The stream is now added and present in LMNTS (as shown in the example below).

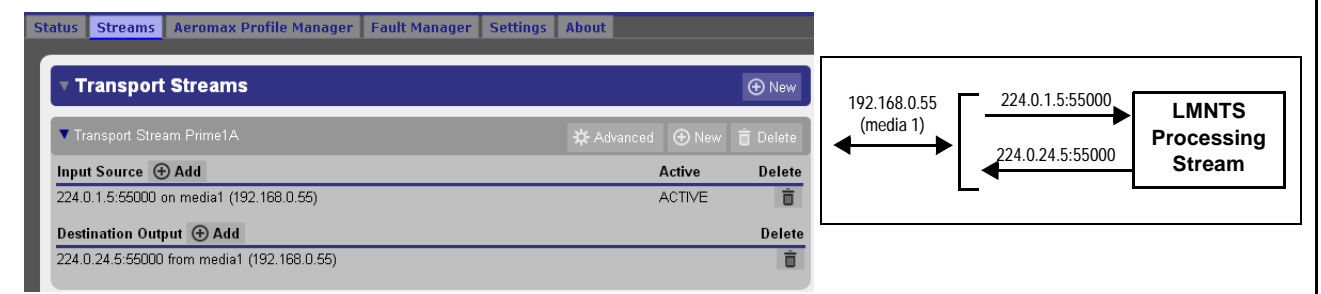

- **•** To add another stream manually (with full control of all setup facets), repeat steps 1 thru 5 above.
- **•** To add multiple streams using the bulk add tool, see Using Stream Bulk Add below.
- **•** When done adding streams, proceed to [Adding Audio Programs \(p. 3-11\).](#page-36-0)

#### **Using Stream Bulk Add**

Multiple streams can be added in bulk using a single button when a single stream is set up as described above. The multiple streams are built from the attribute settings as set up for the originating stream.

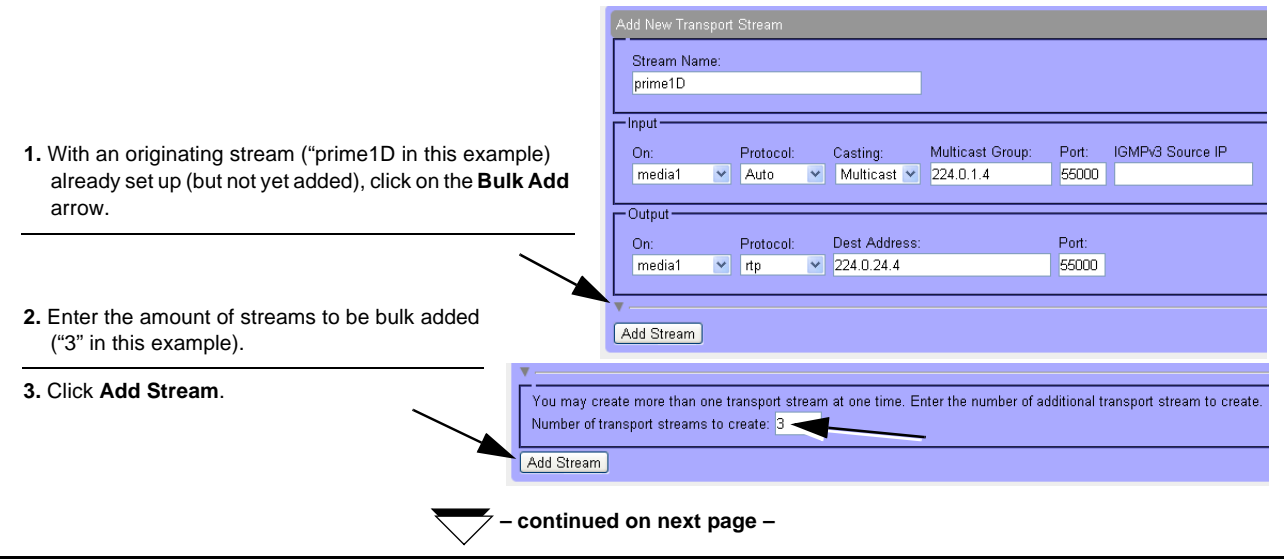

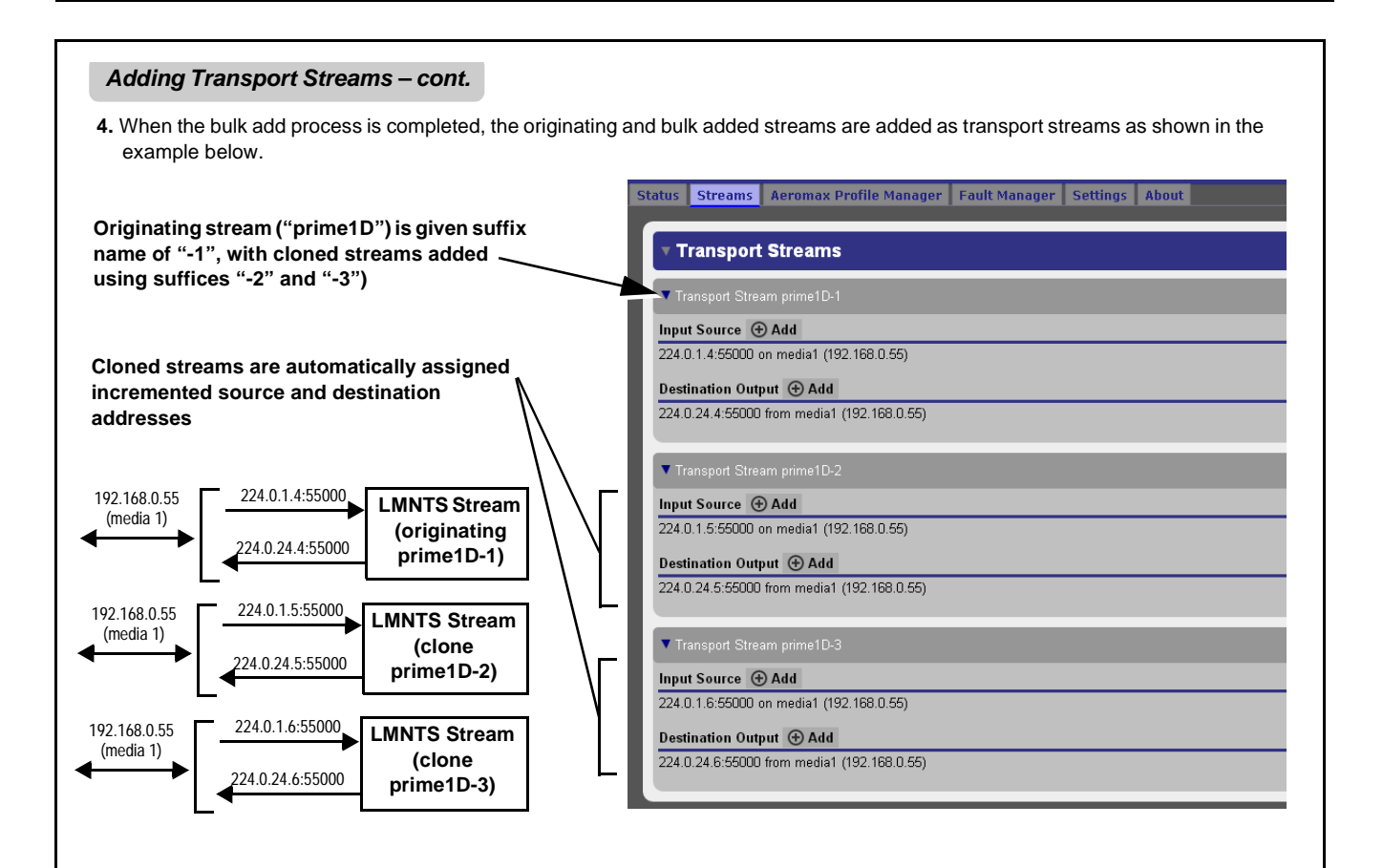

### **Adding Input Sources or Destination Outputs to Transport Streams**

When a stream is set up, additional sources and destinations can be added. This allows taking in additional transport streams, and outputing loudness processed streams to additional transports. The  $\bigoplus$  Add buttons also provide a gateway function, allowing streams to be transferred between IP and ASI physical ports.

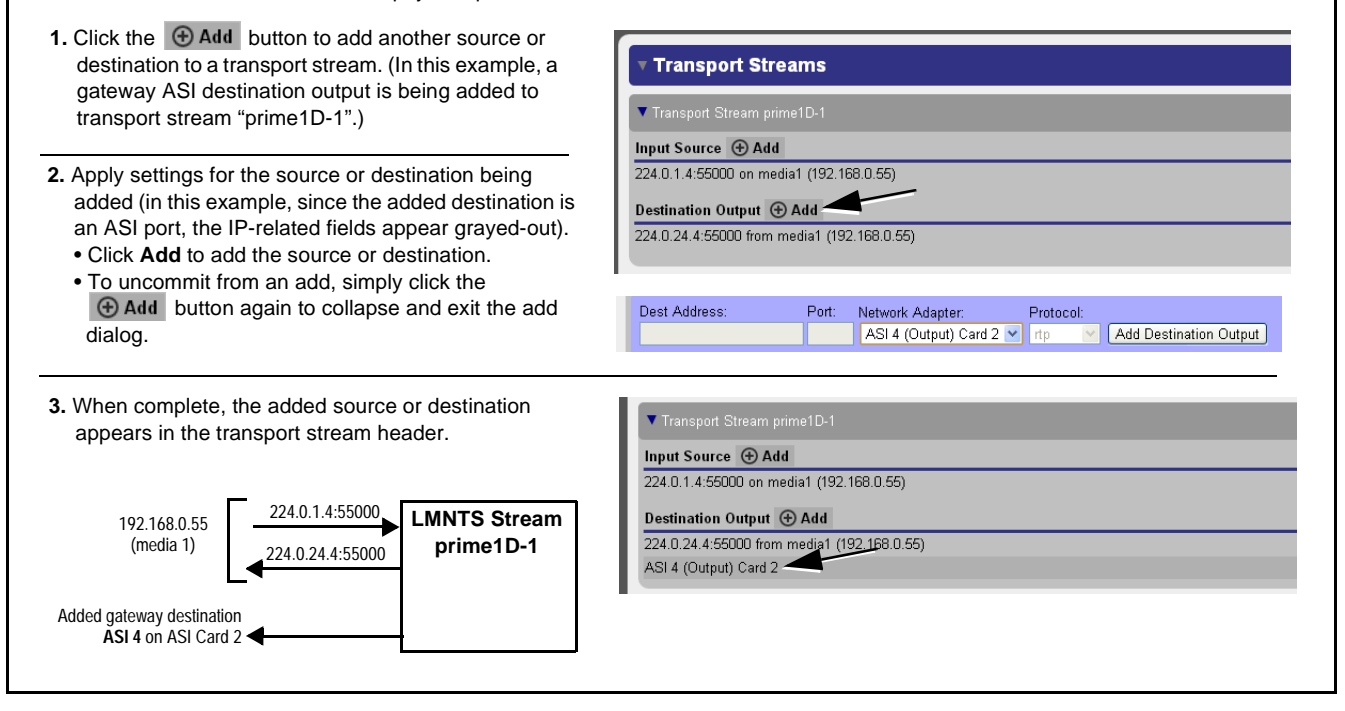

### <span id="page-36-1"></span><span id="page-36-0"></span>**Adding Audio Programs**

### **Overview of Optional Program Provisioning Using Licensing**

Before adding audio program support, you need to be familiar with the LMNTS licenses that support various audio codecs.

To allow scalability to suit various capacity requirements, LMNTS uses licensing to support the desired amount of programs to be processed, as well as audio codec types. This convention allows LMNTS to be provisioned only as needed, without uneconomical unused capacity. It also provides scalability to add program licenses to the same hardware platform (and without disruption) should more capacity be needed in the future. The available licenses are listed below.

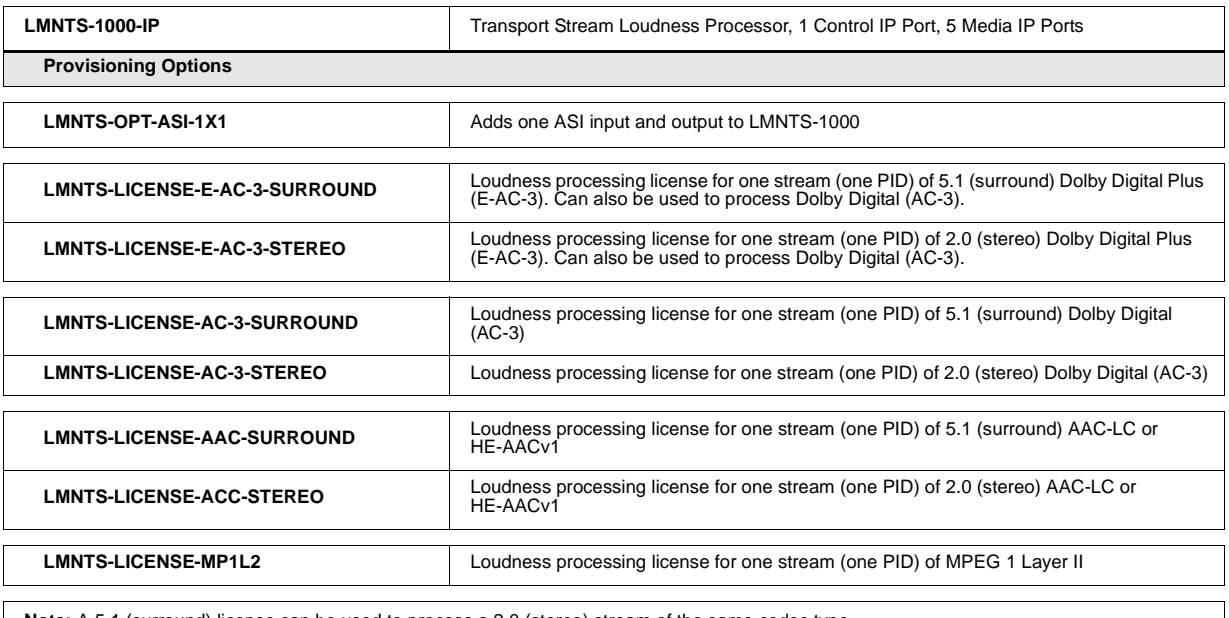

**Note:** A 5.1 (surround) license can be used to process a 2.0 (stereo) stream of the same codec type.

The **Add Audio Program Stream** dialog allows directing audio programs within the related transport stream through loudness processing. As such, the setup allows the addition or removal of audio programs to be processed. (When an audio program is "added" using the steps below, it means the audio program is extracted, decoded, loudness-processed, and then re-encoded into the transport stream.)

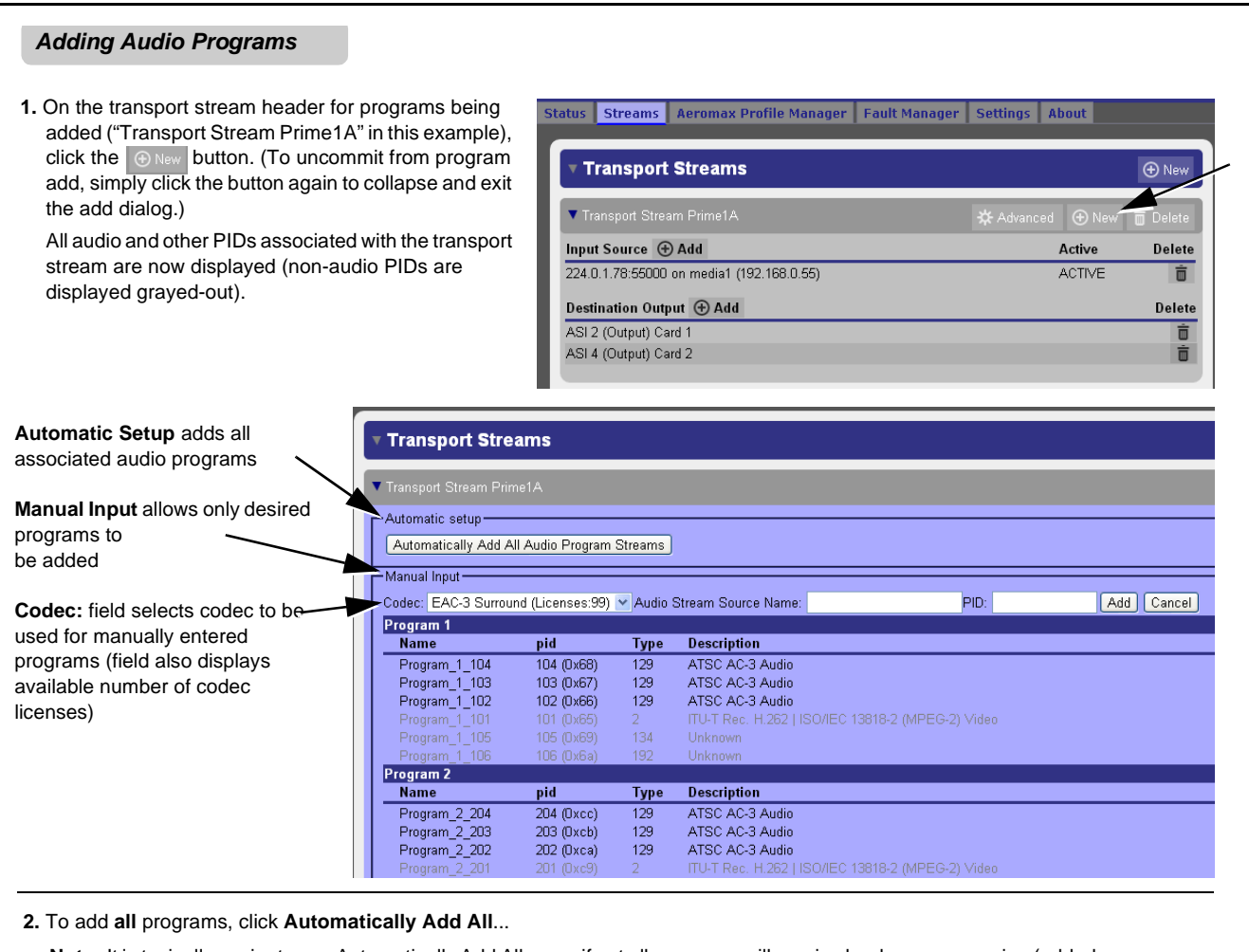

**Note:** It is typically easier to use Automatically Add All, even if not all programs will receive loudness processing (added programs can always be removed as desired).

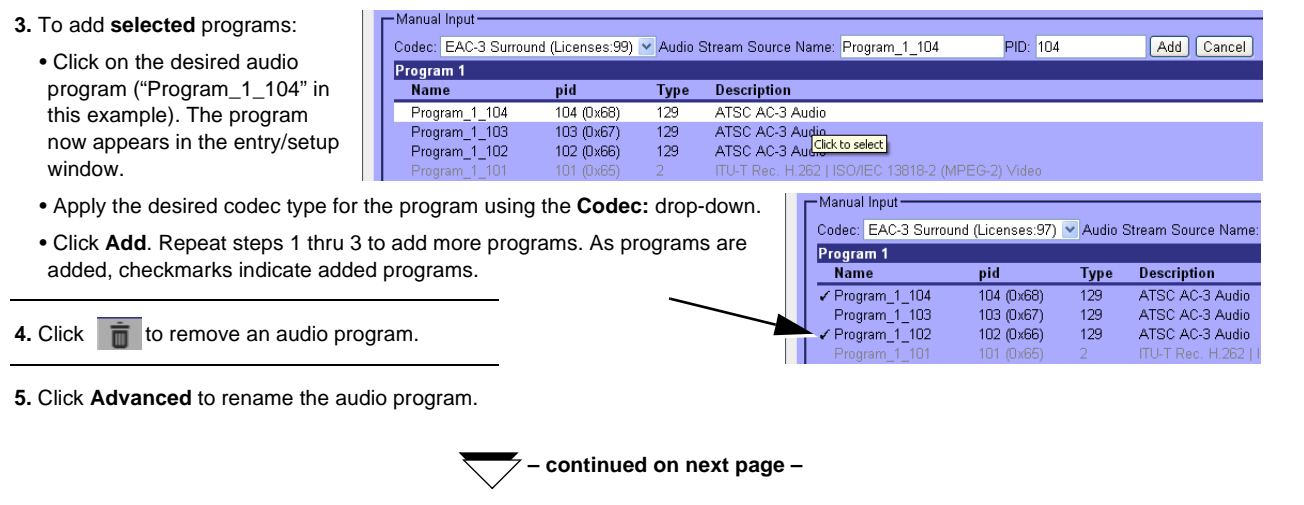

### **Adding Audio Programs – cont.**

When audio programs are added, default loudness processing is applied. For each added program, all program details, as well as a near real-time graph of loudness processing is displayed.

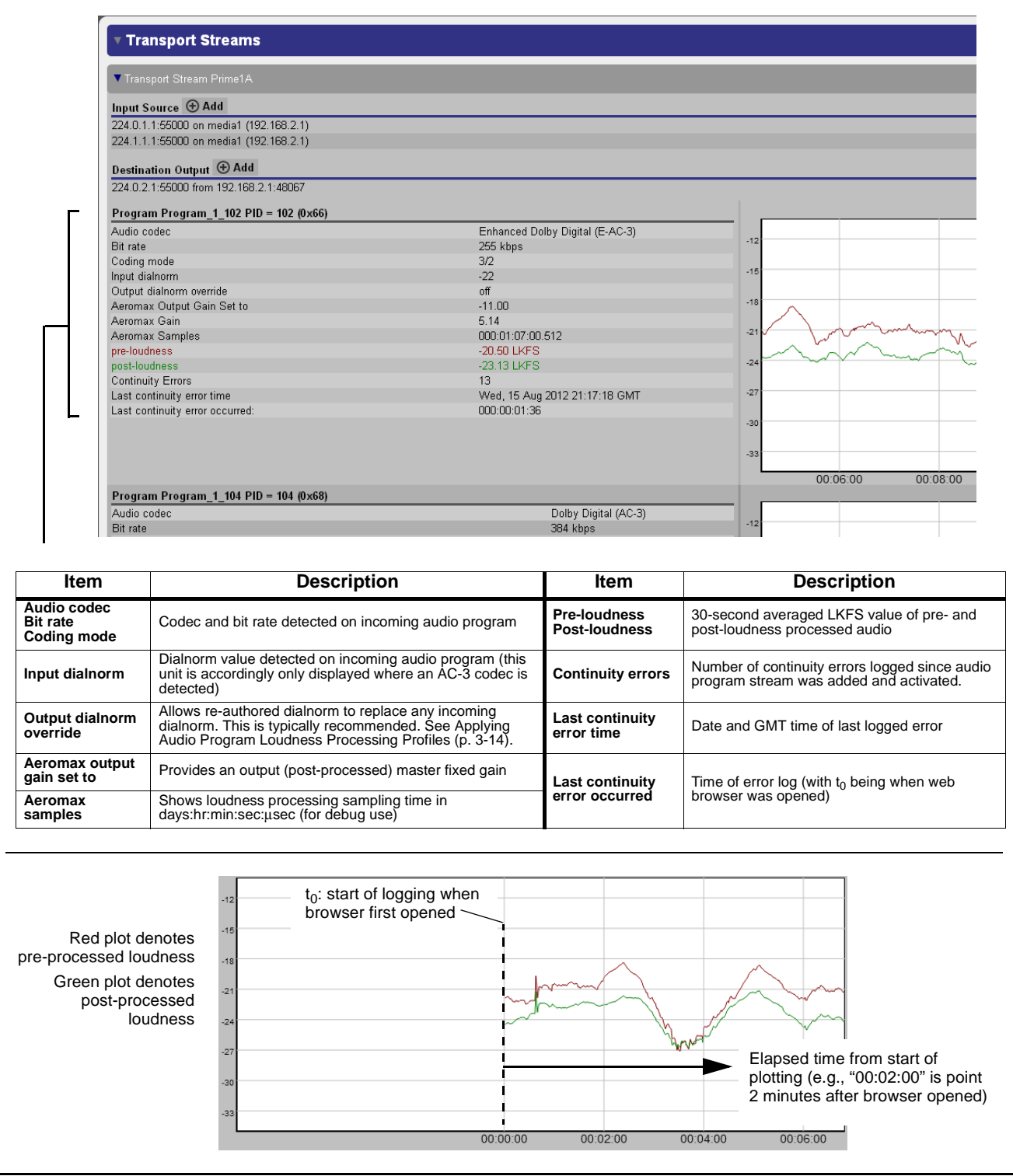

### <span id="page-39-0"></span>**Applying Audio Program Loudness Processing Profiles**

LMNTS allows any of several pre-defined (as well as user-defined) loudness processing profiles to be individually applied to each audio program.

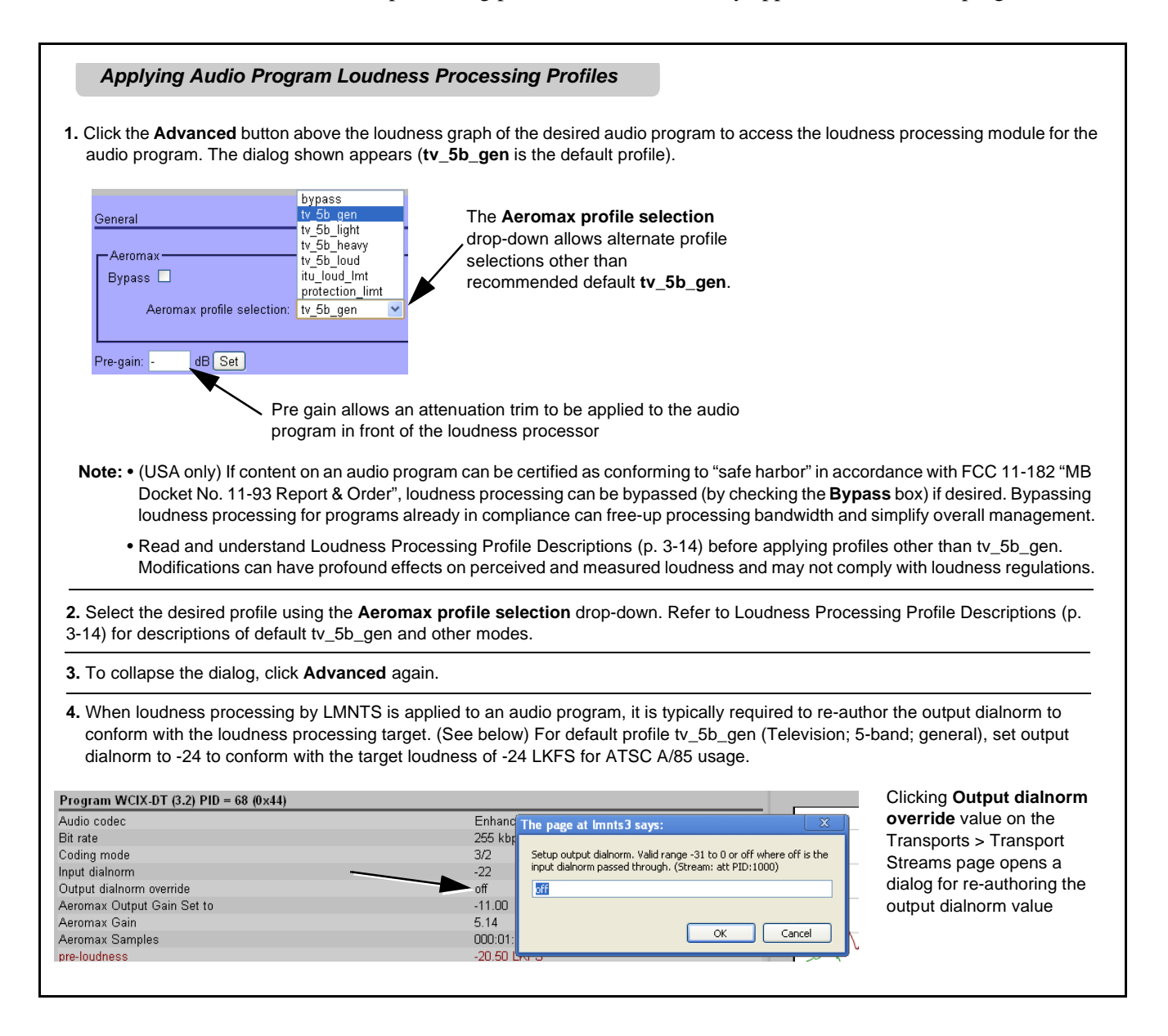

### <span id="page-39-1"></span>**Loudness Processing Profile Descriptions**

**Note:** Detailed information about all available loudness processing profiles is provided in [Loudness Processing Profile Descriptions](#page-39-1) below. Profile **tv\_5b\_gen** (Television; 5-band; general) has been carefully designed and tested to provide appropriate loudness processing fully conforming to all promulgated standards without negative impacts. Read and understand this information before applying an alternate profile.

The Aeromax<sup>™</sup> loudness processing used in LMNTS has six pre-defined profiles which, in general terms, provide the following characteristics which define the profiles:

- **TV 5B General** This is the general, recommended preset for all types of content. It provides moderate dynamic range compression and is calibrated to produce audio having an average dialog loudness of -24 LKFS with no additional output level trim. Use of this preset as an initial setting is recommended.
- **TV 5B Light** Similar to TV 5B General, this preset varies in that multi-band compression is reduced closer to 2:1, thereby providing a more gentle action.
- **Note:** This preset sacrifices agility in loudness control in favor of a more gentle compression profile; this preset may not be suitable for some material.
- **TV 5B Heavy** Similar to TV 5B General, this preset varies in that multi-band compression is increased for greater level density/adherence to target at the expense of dynamic range.
- **TV 5B Loud** Similar to TV 5B Heavy, but with a louder, more punchy perception.
- **ITU Loud Limit**  Utilizes a specially tuned input AGC plus multi-band and a final limiter to gradually adjust the average program loudness to an internally set AGC value, with the multi-band and final limiters acting until the AGC gains control of the level. This preset is most appropriate for ingest or live program material.
- **Note:** This preset bypasses the multi-band AGC. As such, it has less ability to manage spectral balance.
- **Protection Limit**  Bypasses all processing except for final output limiter, which is set only to prevent overload.
- **Note:** Unless the audio received has already been loudness processed, this setting is typically not recommended.

[Figure 3-3](#page-40-0) shows a functional block diagram of the Aeromax<sup>™</sup> loudness processing function, along with correlation of parametric controls used by this function.

View the parametric settings for the various profiles by selecting the **Aeromax Profile Manager** tab.

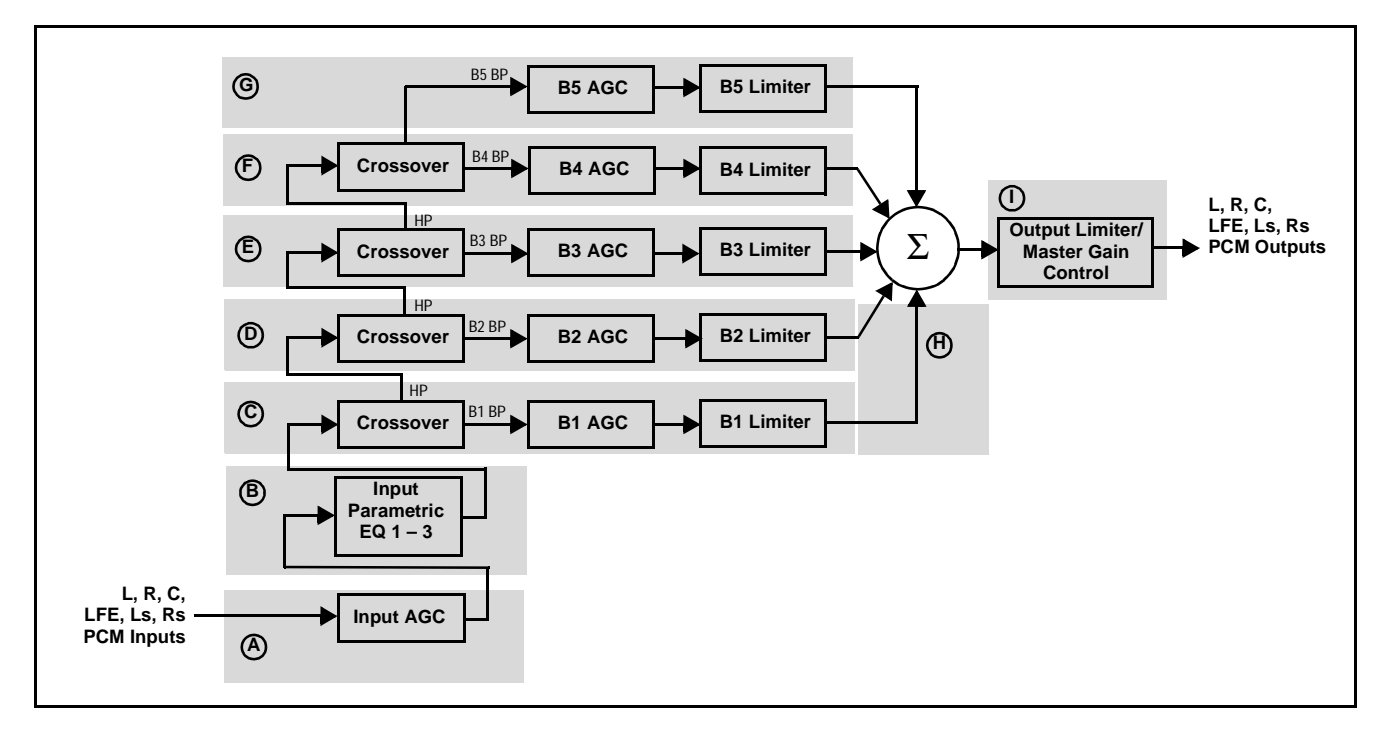

<span id="page-40-0"></span>**Figure 3-3 Aeromax™ Loudness Processing Functional Diagram and Related Parametric Controls (Sheet 1 of 2)**

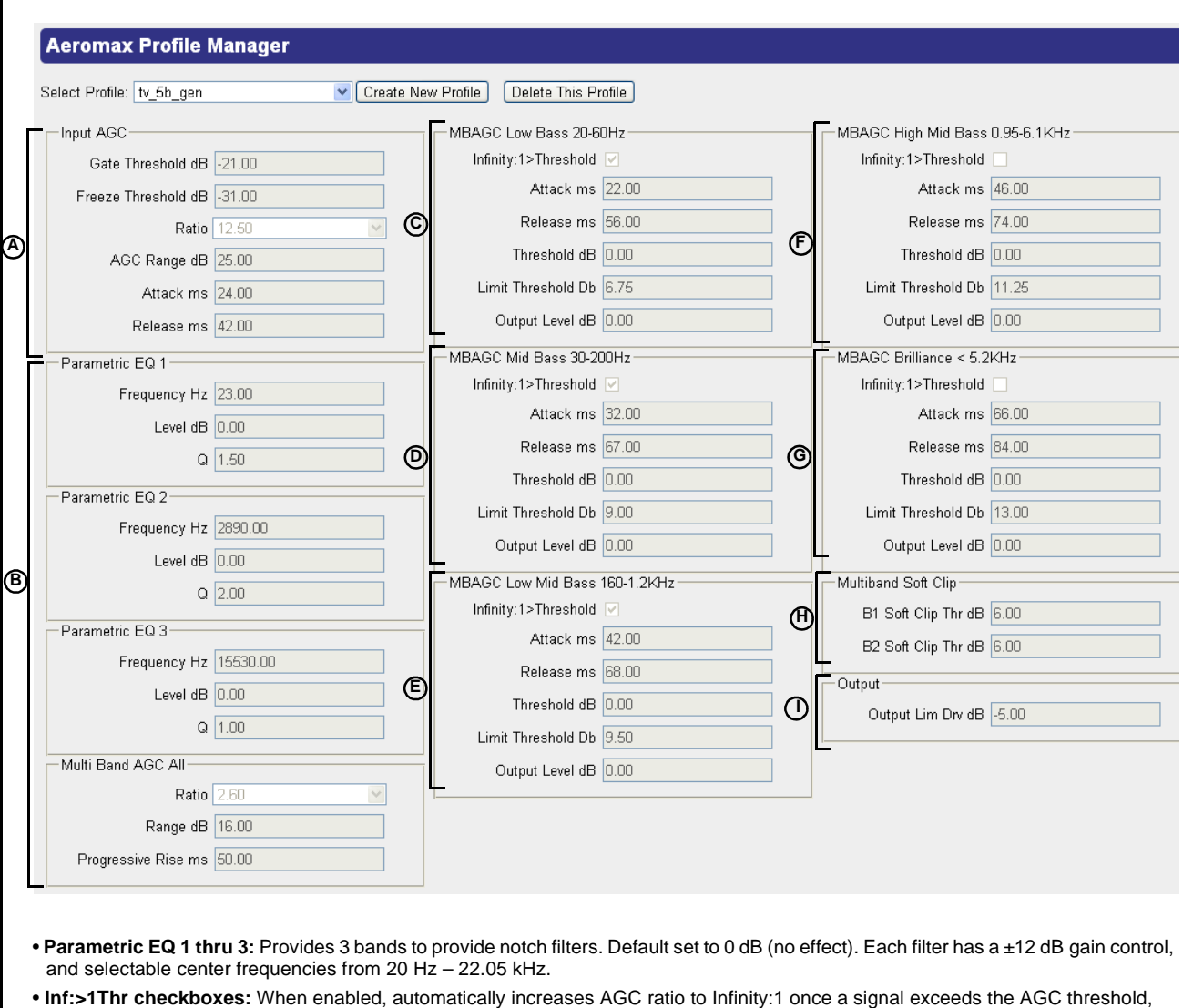

- allowing for expansion below the threshold and limiting above the threshold. Useful for bass frequency control.
- **Soft Clip controls:** For low-frequency bands 1 and 2, sets the point above in which band 1 (low bass) and band 2 (mid bass) are very quickly limited, acting more like a clipper without the artifacts. This helps maintain a "tight" bass sound.

**Figure 3-3 Aeromax™ Loudness Processing Functional Diagram and Related Parametric Controls (Sheet 2 of 2)**

### **Creating Custom Loudness Profiles**

- **Note:** Modification of default presets settings using the Custom Preset page can have a profound effect on program material technical and aesthetic aspects. Setup should only be performed by authorized personnel, and should be fully assessed before being used for on-air programming. Refer to Appendix A. "Linear Acoustic<sup>®</sup> AEROMAX<sup>®</sup> Detailed Description" for detailed descriptions of these parametric controls and their interaction.
	- Custom settings may result in loudness processing that is no longer compliant with ITU BS.1770 – ATSC A/85.

Custom loudness profiles can be created and saved in the profile manager as described below. When a custom profile is created, and can then be selected and applied to any audio program using the audio program **Advanced** button and profile drop-down as described in [Applying Audio Program Loudness](#page-39-0)  [Processing Profiles \(p. 3-14\).](#page-39-0)

**Note:** Up to 4 custom profiles can be saved.

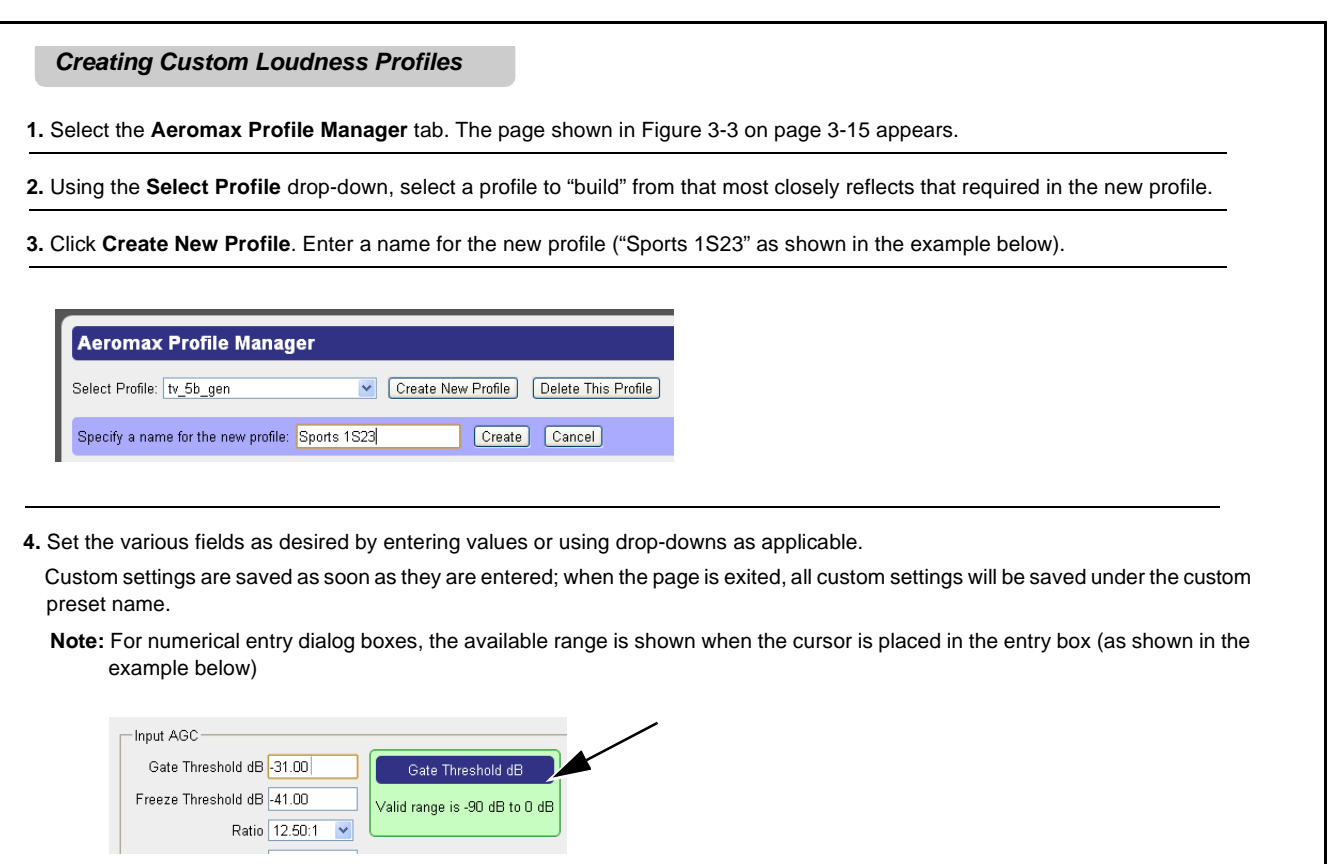

### <span id="page-43-0"></span>**Example LMNTS Setup**

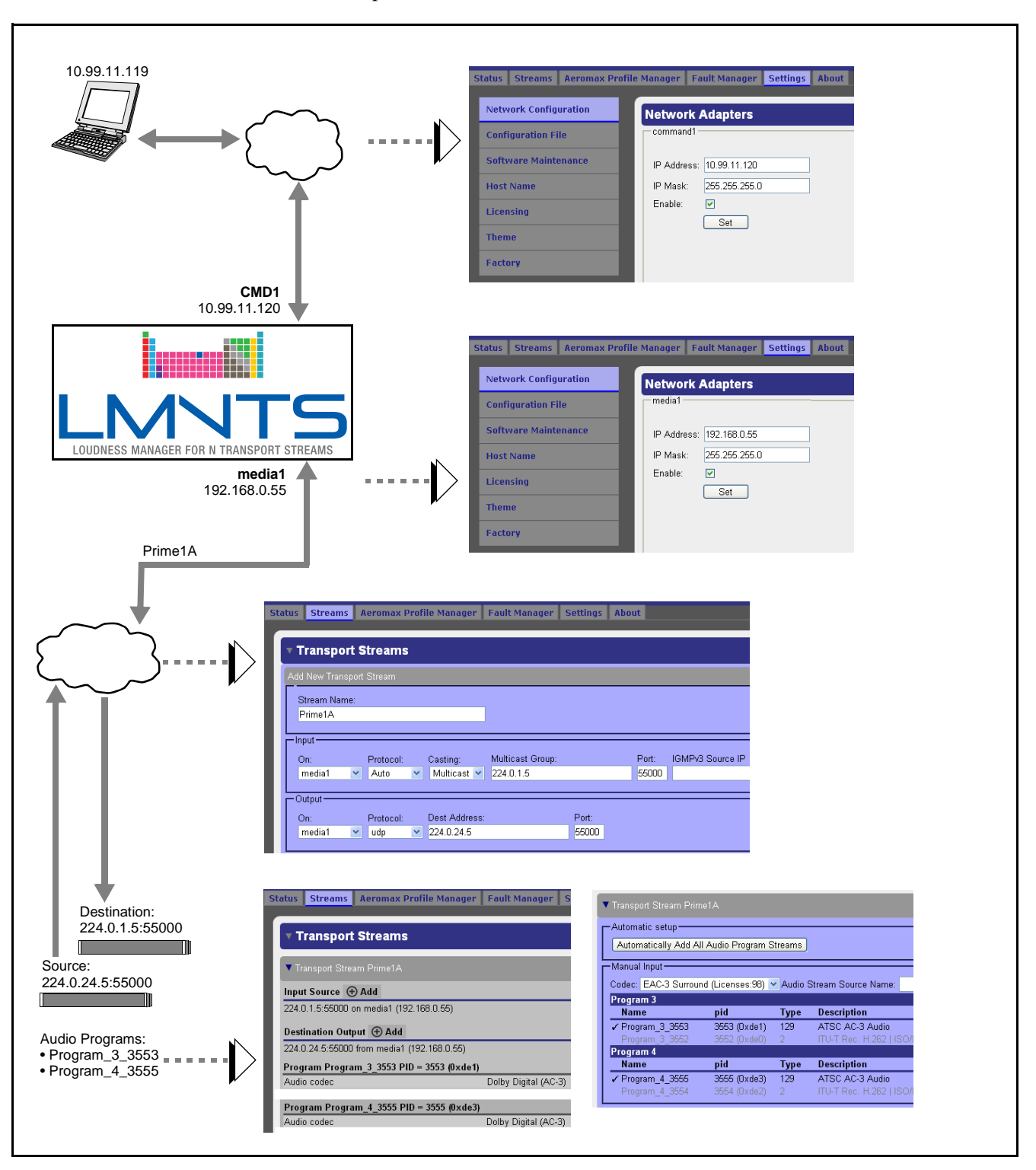

[Figure 3-4](#page-43-1) shows a network connection diagram of an example LMNTS setup.

<span id="page-43-1"></span>**Figure 3-4 LMNTS Example Network Connections Setup**

# <span id="page-44-0"></span>**Using Fault Management and Diagnostics**

### <span id="page-44-1"></span>**Viewing Status Display and Fault Log**

Whenever a fault is occurring, presence of any faults is displayed at the bottom of the LMNTS page (regardless of page currently displayed). Access detailed fault information as described below.

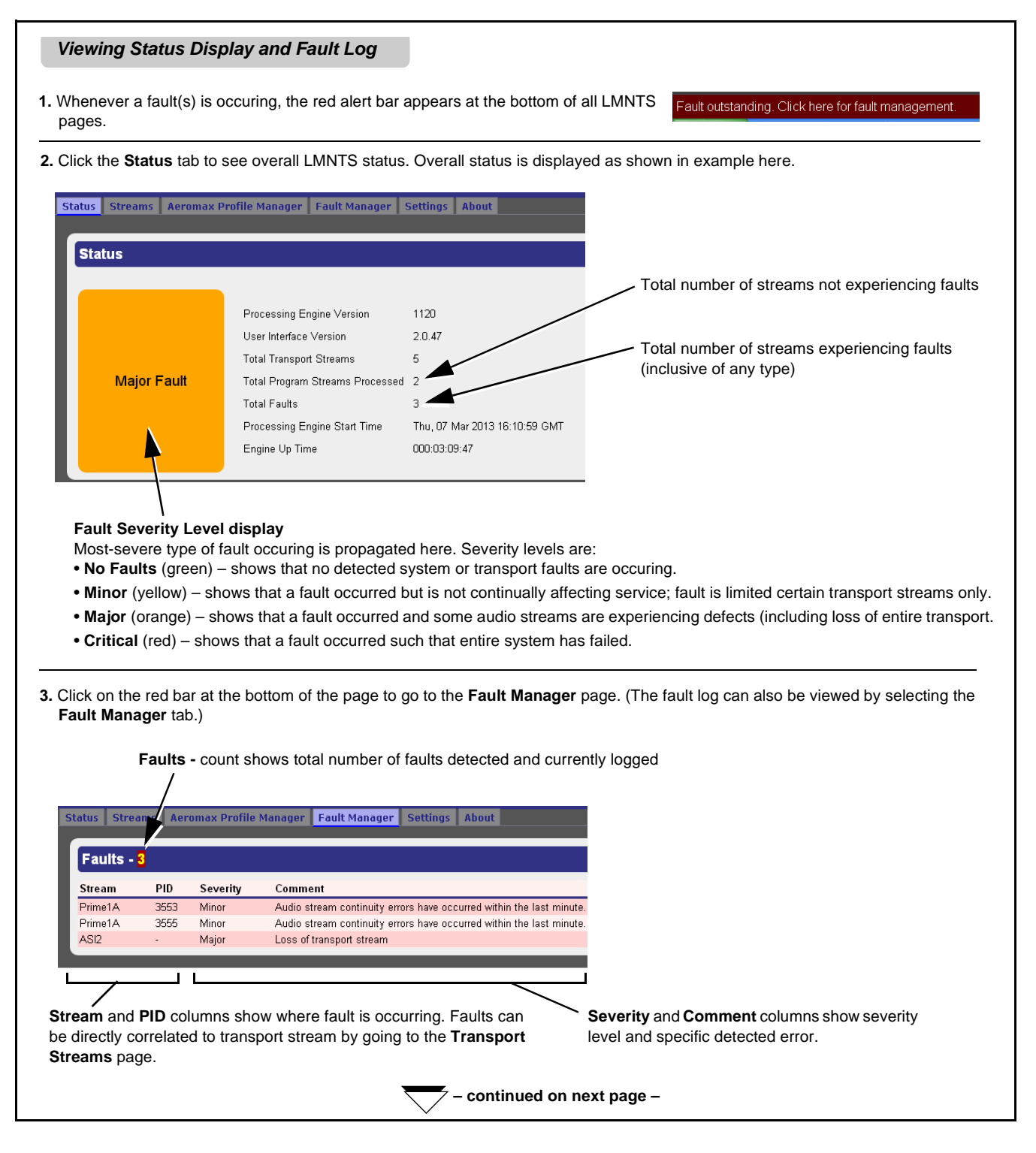

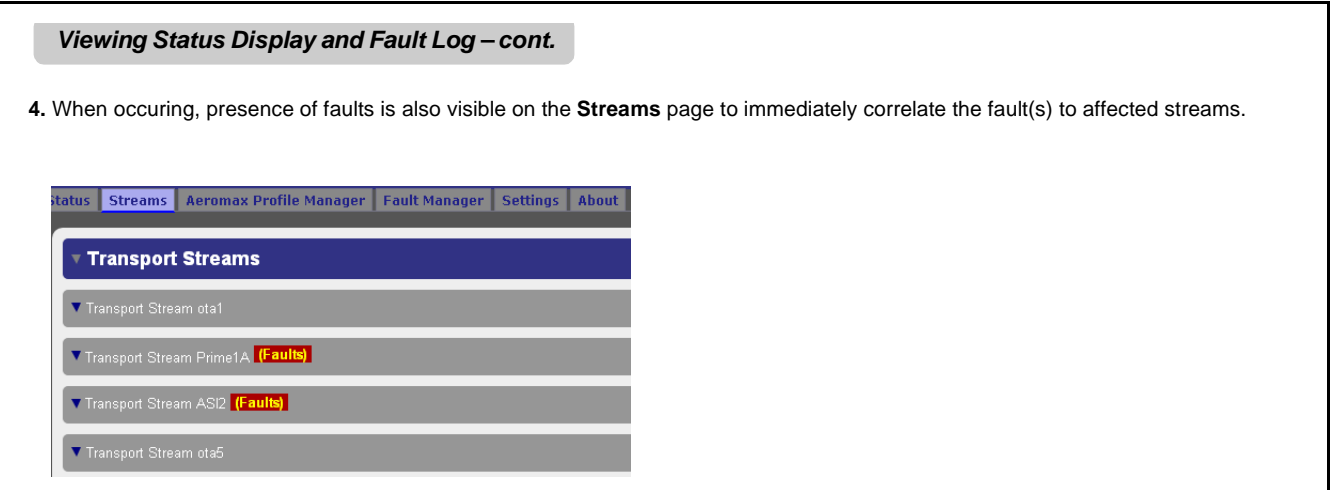

### <span id="page-45-0"></span>**Using Stream Diagnostic Recording**

For each transport stream, LMNTS provides a packet recorder that can record up to a 50,000-count packet stream. This recording is useful as a diagnostic tool which can be forwarded to Cobalt Digital Inc. for fault analysis and possible remedy. Make a stream recording as described below.

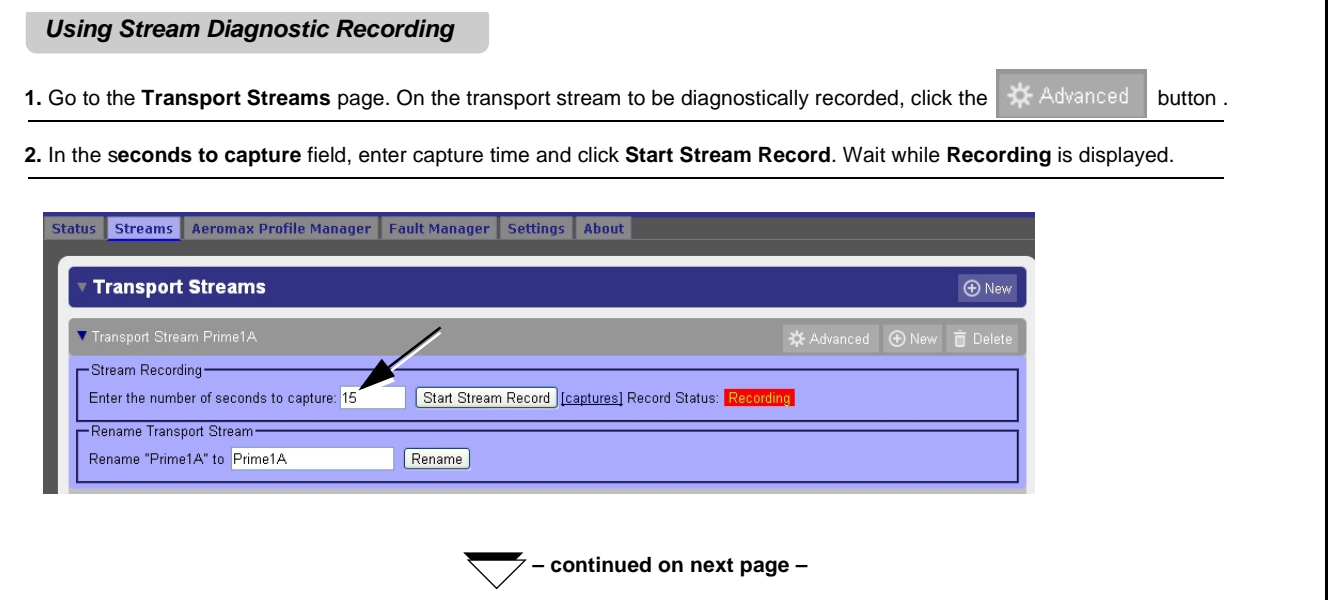

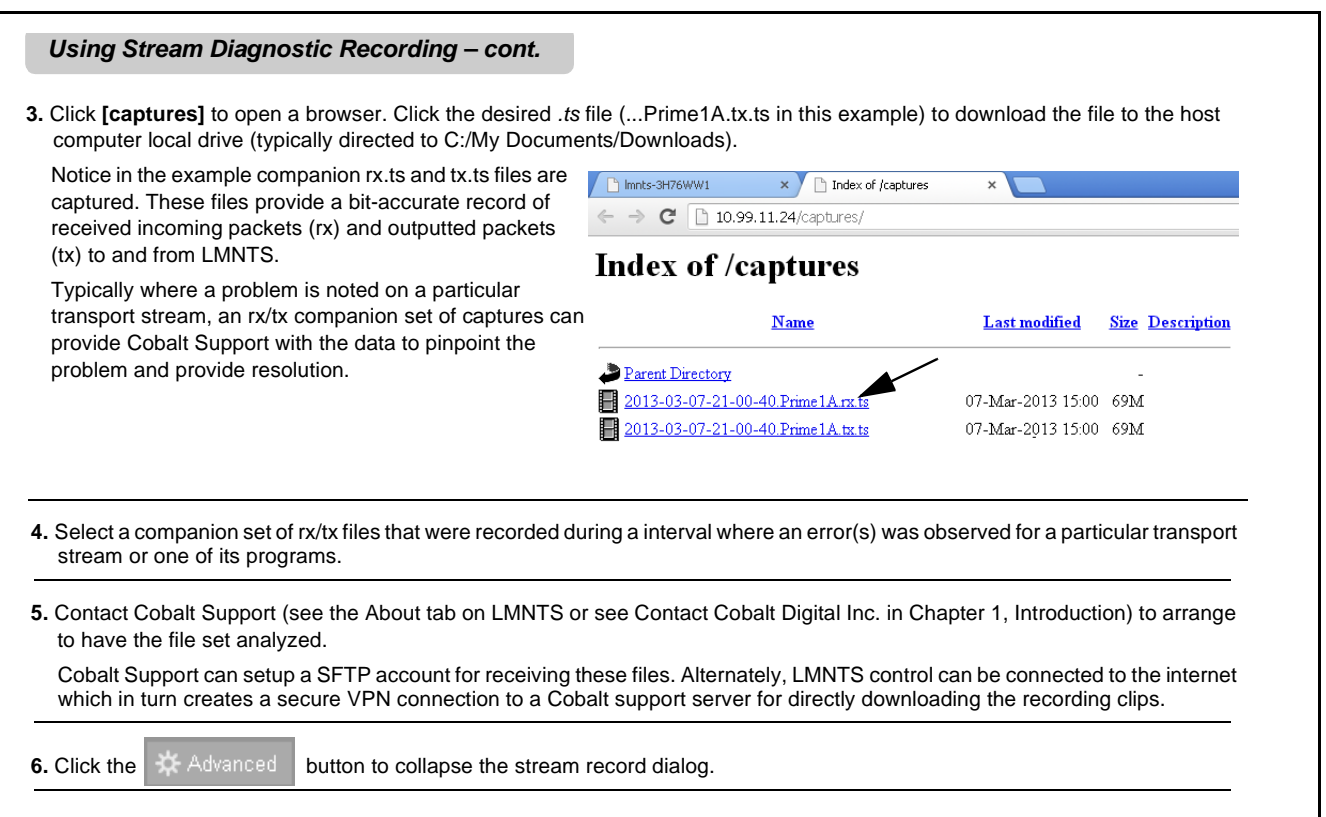

# <span id="page-47-0"></span>**Using Configuration, Licensing, and Software Maintenance Tools**

These tools allow transferring user configuration and uploading LMNTS upgrade software to the LMNTS unit from files received from Cobalt and stored on your computer. Licensing tool shows a list of licensing consumed for current stream processing, and allows for additional licenses to be uploaded to the LMNTS unit.

**Note:** Some of the functions described here specify files obtained from Cobalt for product upgrades. Only upload upgrade files received from Cobalt and specified for use in your LMNTS product.

### <span id="page-47-1"></span>**Configuration File Upload/Download**

Configuration files save the local setup settings you have performed for the LMNTS unit.

### **Uploading and Downloading Configuration Files**

**1.** Download (save) configuration file to a computer by going to **Settings > Configuration File** and clicking **download**. The current configuration is saved to your computer as Downloads\lmnts-config.txt.

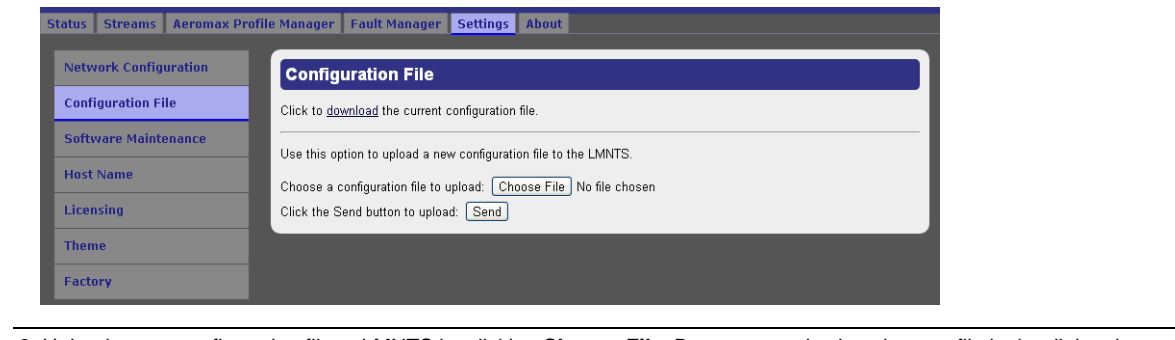

**2.** Upload a new configuration file to LMNTS by clicking **Choose File**. Browse to and select the new file in the dialog that appears, then click **Send**.

### <span id="page-47-3"></span><span id="page-47-2"></span>**Software Maintenance (Upgrade) Upload**

Software upgrades to LMNTS (when available) are via a new software distribution (*lmnts-N.deb*) file.

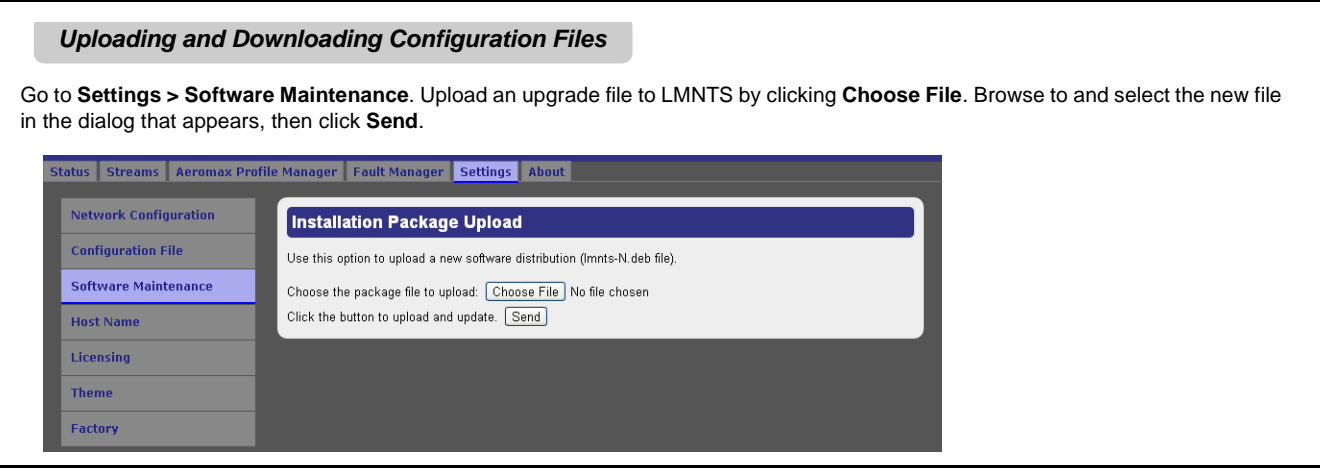

### <span id="page-48-0"></span>**Licensing Management and Upgrades**

The Licensing utility allows economically flexible LMNTS scaling to process only the amount of channels needed, while allowing for the addition of licenses only as needed and with minimum disruption.

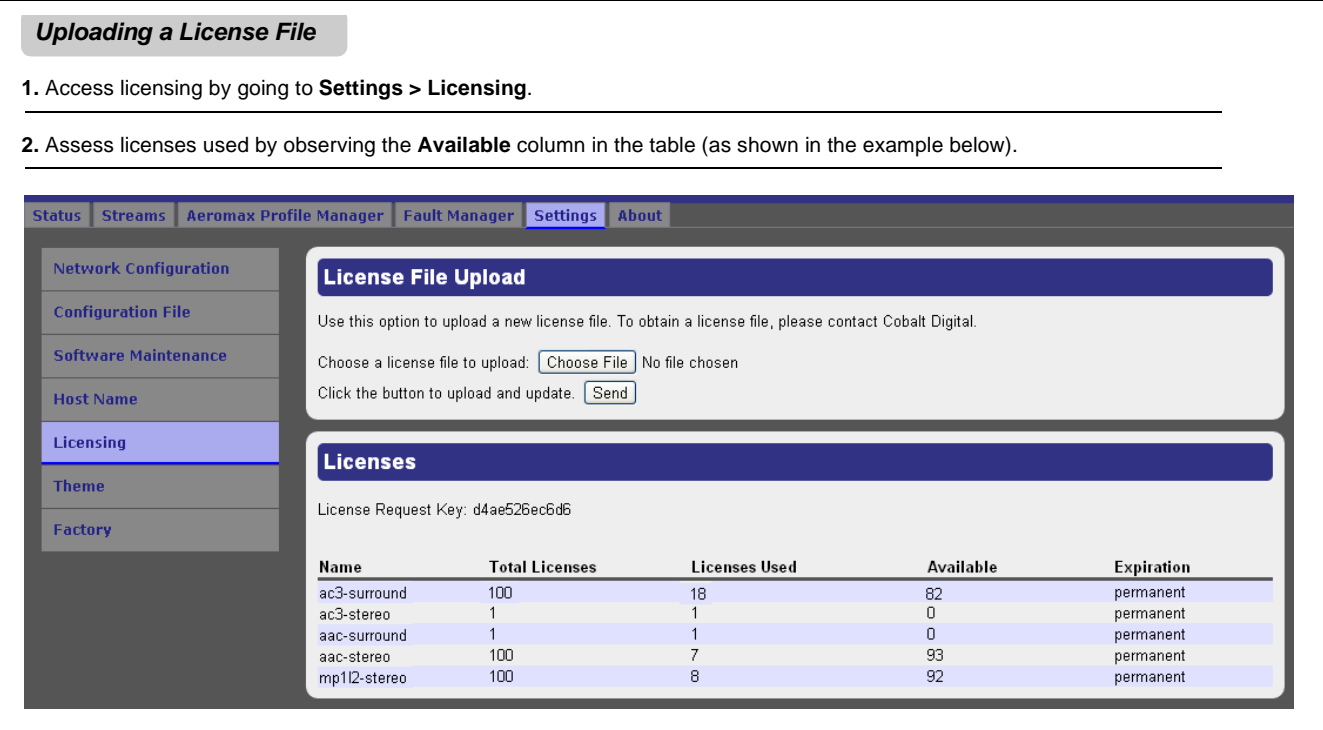

- **3.** A license file will need to be obtained from Cobalt in advance of performing the upload steps here. Obtain license as follows:
	- Note the **License Request Key** string displayed on the Licensing page ("d4ae526ec6d6" in the example above).
	- Copy and paste this string in any communication to Cobalt support in obtaining additional license key(s).
	- Contact Cobalt support (see the About tab on LMNTS or see Contact Cobalt Digital Inc. in Chapter 1, Introduction). Support personnel will be able to provide options regarding various purchasable licenses.
	- The additional licensing will be provided in a file. Store the file in a known location to a computer accessible from the LMNTS web browser GUI.

**Note:** Each LMNTS unit has a licensing Request Key string that is unique to a particular unit; licenses obtained using the string are valid only for the corresponding unit.

**4.** With received license key accessible, upload the additional licensing to LMNTS as follows:

- Go to **Settings > Licensing**.
- Upload the license file to LMNTS by clicking **Choose File**. Browse to and select the license file in the dialog that appears, then click **Send**.
- Refresh the GUI display. The **Total Licenses** and **Available** columns of the Licensing page will now re-account for the added licensing.

## <span id="page-49-0"></span>**Troubleshooting**

This section provides general troubleshooting information and specific symptom/corrective action for LMNTS. The LMNTS unit requires no periodic maintenance in its normal operation; if any error indication (as described in this section) occurs, use this section to correct the condition.

(See Table 3-1.) In the majority of cases, most errors are caused by simple errors where LMNTS is not appropriately set for the type of media being processed, or a setup entry has not been fully entered as required. Faults at the transport level are typically displayed by a **Fault outstanding** banner at the bottom of the screen. See [Viewing Status Display and Fault Log \(p. 3-19\)](#page-44-1) for more information.

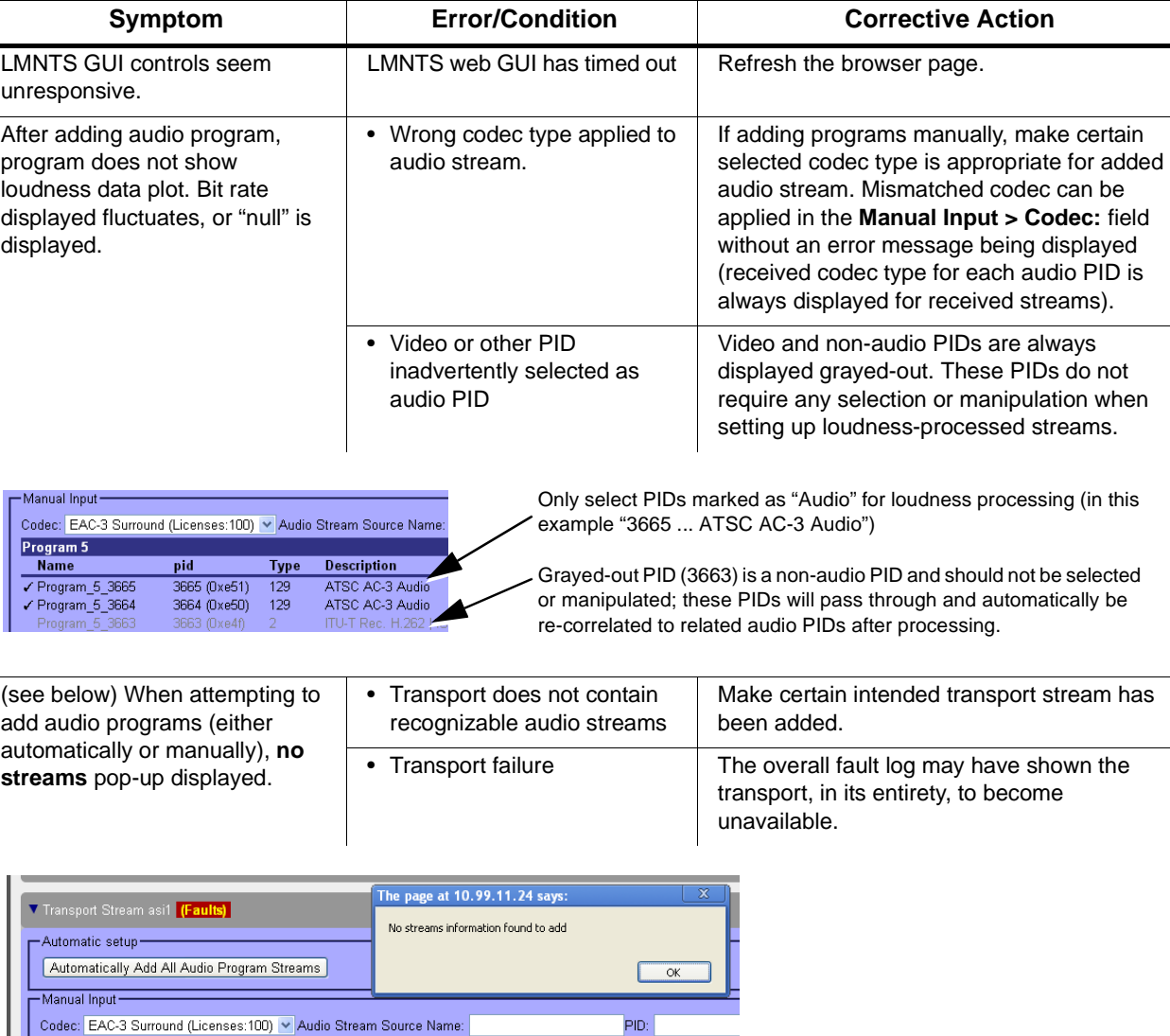

### **Table 3-1 Troubleshooting Processing Errors by Symptom**

| Symptom                                                                                                    | <b>Error/Condition</b>                                                | <b>Corrective Action</b>                                                                                                    |  |
|----------------------------------------------------------------------------------------------------|-----------------------------------------------------------------------|----------------------------------------------------------------------------------------------------|--|
| LMNTS will not accommodate an<br>added audio program.                                                                                                    | • Available licensing<br>exhausted                                    | See Configuration Licensing (p. 1-7) and<br>Licensing Management and Upgrades (p.<br>3-23) to see the amount and type of licenses<br>currently available on your LMNTS unit.<br>Additional licenses may be required is the<br>current complement has been exhausted.                                                                                                    |  |
|                                                                                                    | • License for codec type to be<br>processed not installed             | A license(s) must be present on LMNTS<br>corresponding to the type of audio codec to be<br>processed.                                                                                                    |  |
|                                                                                                    |                                                                       | Note: A 5.1 (surround) license can be used to<br>process a 2.0 (stereo) stream of the<br>same codec type.                                                                                                    |  |
| <b>LMNTS will not accommodate</b><br>intended number of added<br>transports.                                                                                                    | Transports have erroneously<br>been added for each program<br>added.  | For all media types, a transport stream<br>accommodates multiple programs. When a<br>program is added that is contained in an<br>already set-up transport stream, it should be<br>added while working within the particular<br>transport stream. Do not add another<br>transport stream to accommodate a<br>program already contained within a<br>transport stream that has already been set<br>up.<br>Refer to Structure Overview of Media,<br>Transport Streams and Programs (p. 1-6) in<br>Chapter 1, Introduction for more information. |  |
| For programs belonging to a particular transport, add<br>While within a transport setup (in this example,<br>programs using the $\Theta$ New button while within the<br>transport "prime1A"), add audio programs within this<br>transport's program display overview.<br>transport using the dialog here. |                                                                       |                                                                                                    |  |
| <b>Fault Manager</b><br>Settings   About<br><b>Streams</b><br><b>Aeromax Profile Manager</b><br><b>Status</b><br><b>Transport Streams</b><br><b>ID</b> New                                                                                                    |                                                                       |                                                                                                    |  |
| Input Source ⊕Add                                                                                                    | Transport Stream Prime1A<br>224.0.1.78:55000 on media1 (192.168.0.55) | <b>※</b> Advanced<br><b>O</b> New<br>$\overline{\mathbb{u}}$ Delete<br>Active<br>Delete<br>ACTIVE<br>▥                                                                                                    |  |
| ASI 2 (Output) Card 1<br>ASI 4 (Output) Card 2                                                                                                    | Destination Output + Add                                              | <b>Delete</b><br>面<br>面                                                                                                    |  |
| Multicast transport not<br>propagated as expected, or<br>cannot be connected to on<br>downstream devices.                                                                                                    | Multicast address not properly<br>set up                              | • Multicast addresses must fall within the<br>range of 224.0.0.0 through 239.255.255.255.<br>Refer to http://www.iana.org/assignments/<br>multicast-addresses/multicast-addresses.xml for more<br>information.<br>. Typically, destination multicast address will<br>use alternate third octet to relate to the<br>source address (e.g.:<br>224.0.1.5 source<br>224.0.24.5 destination)                                                                                                    |  |

**Table 3-1 Troubleshooting Processing Errors by Symptom — continued**

**This page intentionally blank**

# *Appendix A*

# $Linear Acoustic<sup>®</sup> AEROMAX<sup>®</sup>$ *Detailed Description*

**Note:** The following is provided by written permission of Linear Acoustic Inc. ©2012 Linear Acoustic Inc. All Rights Reserved.

The following describes the functional audio processing blocks of the  $AEROMAX^{\circledcirc}$  loudness processing used by this product.

## <span id="page-52-0"></span>**Processing Structure**

[Figure A-1 s](#page-52-1)hows the general signal flow of the processing core and also shows what part of the chain is being adjusted by each parameter. Note that this signal flow is also shown in [Figure A-2 \("Menus for User-Adjustable](#page-53-1)  [Parameters](#page-53-1)"), with the top of the list being the input, and the bottom of the list being the output.

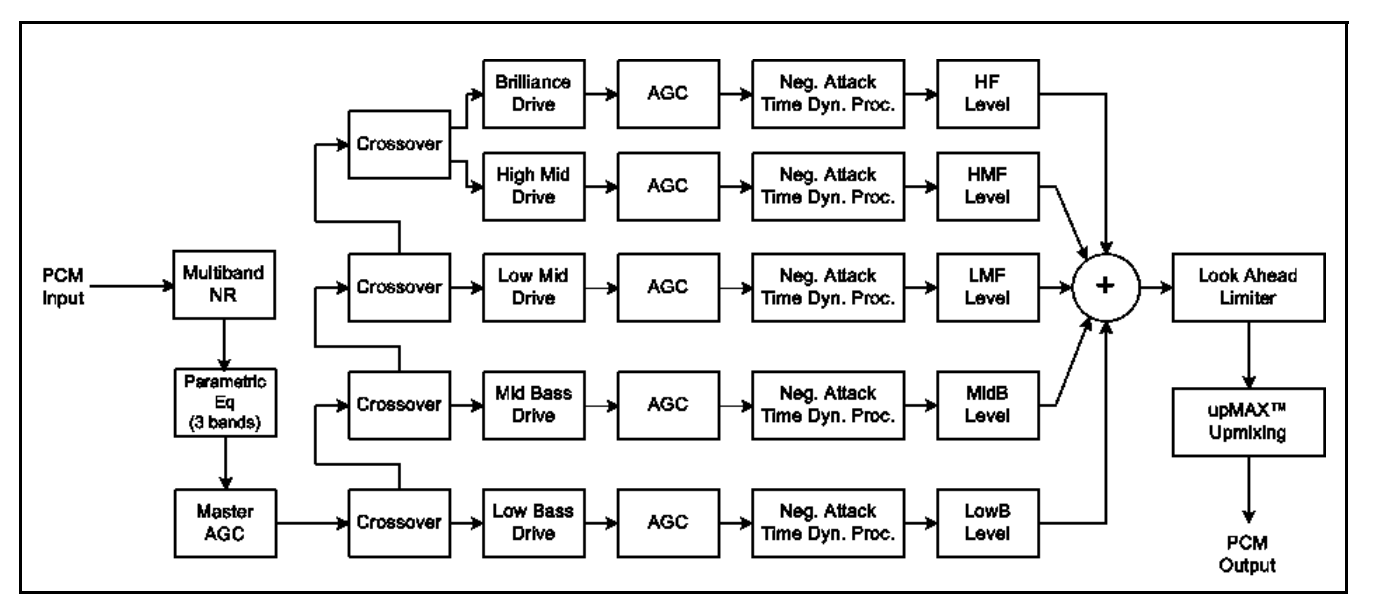

<span id="page-52-1"></span>**Figure A-1 AEROMAX® General Signal Flow** 

## <span id="page-53-0"></span>**User-Adjustable Parameters**

[Figure A-2 s](#page-53-1)hows the user-adjustable parameters, organized into major functional groups and each group's subordinate parameters. Defaults are shown for the **TV 5B Gen** preset; other profile presets will vary some or all of these parameters.

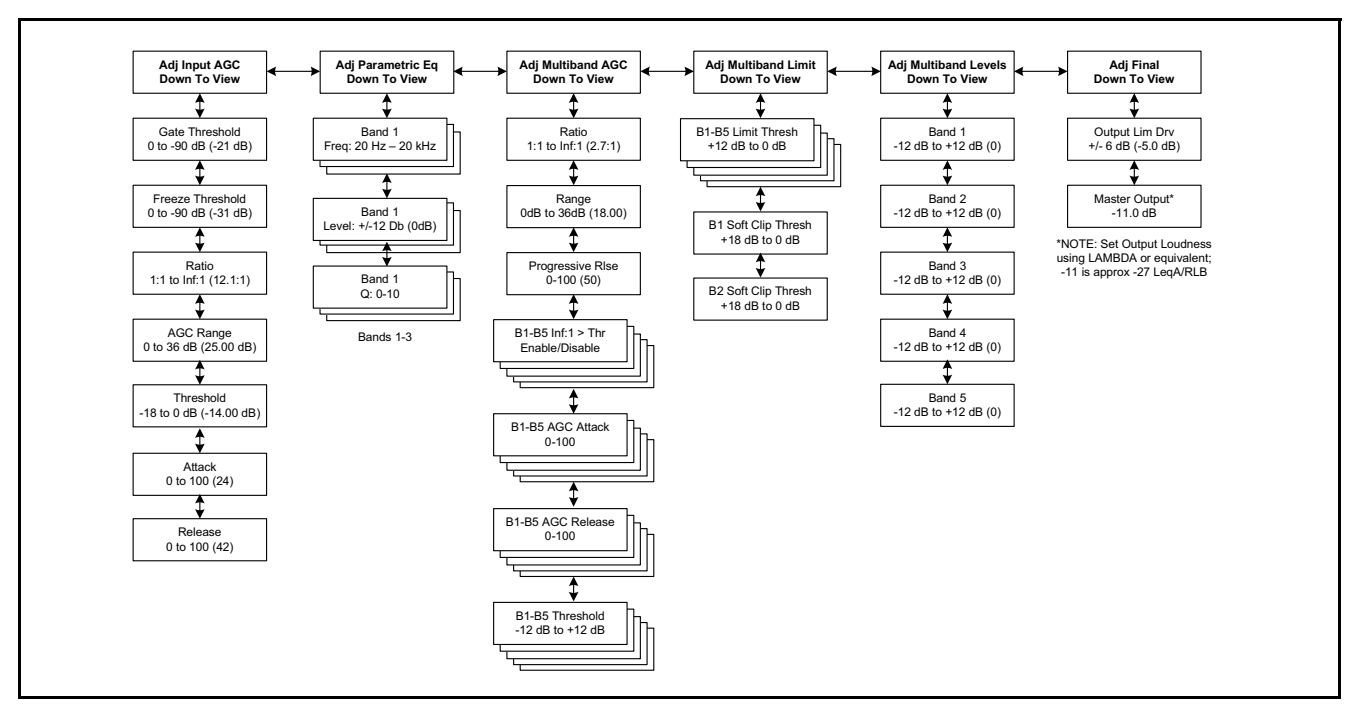

<span id="page-53-1"></span>**Figure A-2 Menus for User-Adjustable Parameters**

The TV profiles used by this product's AEROMAX® loudness processing utilize second-order Linkwitz-Reilly style filters that are hard coded to specific frequencies. As the processing required for television applications is not as aggressive as other mediums, little advantage can be gained from changing these values, and the remainder of the processing relies on these characteristics remaining constant. Therefore, non-configurable crossover frequencies are used here.

For reference, the crossover frequencies are:

- Band 1 (Low Bass): 20 Hz 60 Hz
- Band 2 (Mid Bass): 30 Hz 200 Hz
- Band 3 (Low Mid): 170 Hz 1.15 kHz
- Band 4 (High Mid): 950 Hz 6.1 kHz
- Band 5 (Brilliance): 5.2 kHz 24 kHz

## <span id="page-54-0"></span>**Parametric Eq(ualization)**

<span id="page-54-1"></span>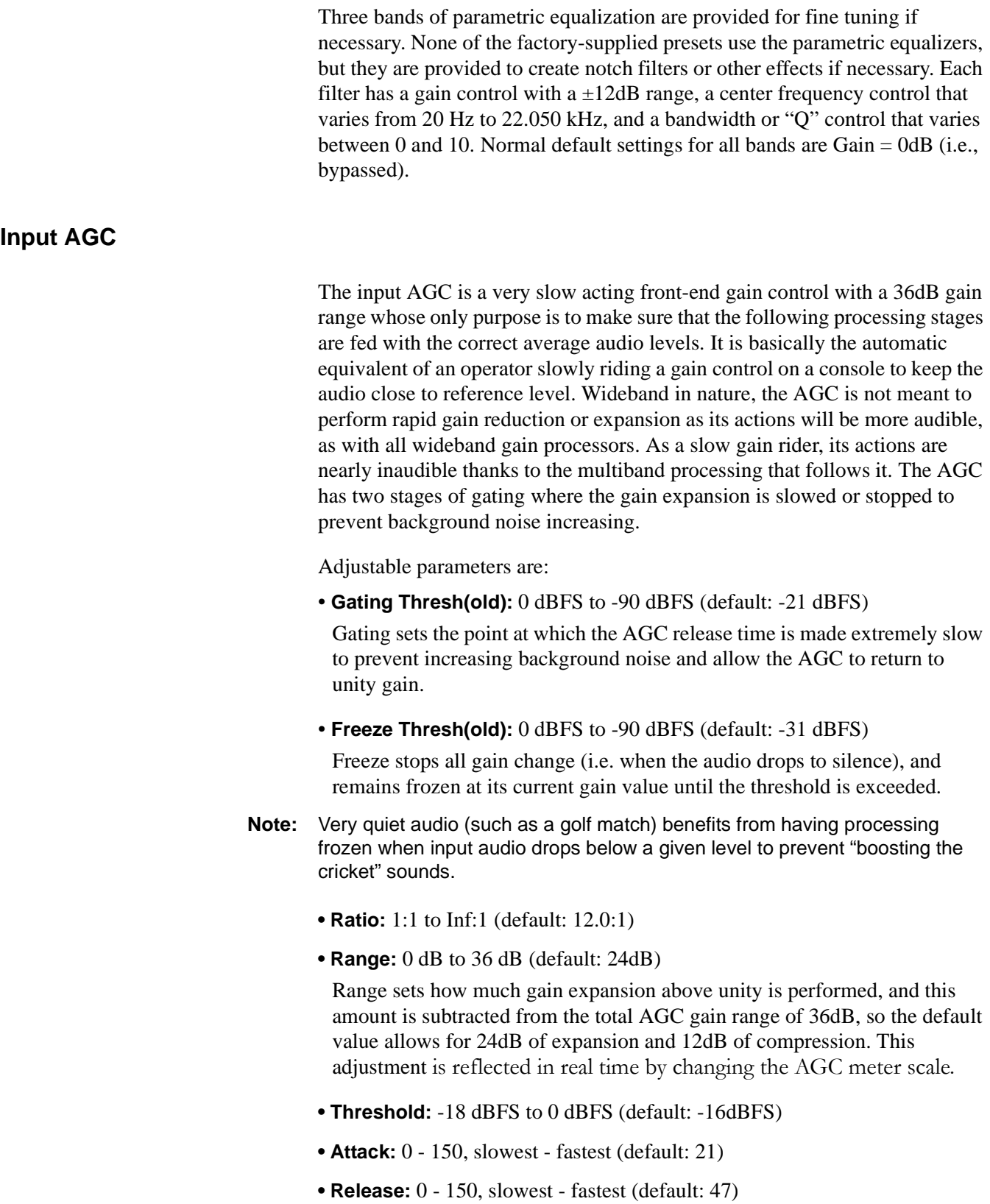

### **• Progressive Release:** 0 - 100, slowest - fastest (default: 50)

Sets the speed at which the release time is increased faster at very low gain values. This feature approximates a logarithmic release to help recovery from dramatic gain reduction more quickly.

### <span id="page-55-0"></span>**Multiband AGC**

This section is the heart of the dynamics processing engine. A multiband AGC (i.e., compressor) that allows for medium ratio (3:1 is default) adjustment of audio band. Adjustable parameters are:

- **Ratio:** 1.0:1 to Inf: 1 (default: 3.0:1)
- **B1-B5 Inf: 1 Above Thresh:** Enabled / Disabled
	- default:
	- B1: Enabled
	- B2: Enabled
	- B3: Disabled
	- B4: Disabled
	- B5: Disabled

AGC automatically increases ratio to Infinity:1 once a signal exceeds the threshold (set below), allowing for expansion below the threshold and limiting above the threshold. Useful for bass frequency control.

**• Range:** 0 dB to 24 dB (default: 24 dB)

Range sets how much gain expansion above unity is able to be performed. This adjustment is reflected in real time by changing the AGC meter scale.

**• Progressive Release:** 0 - 100, slowest - fastest (default: 50)

Sets the speed at which the release time is increased faster at very low gain values. This feature approximates a logarithmic release to help recovery from dramatic gain reduction more quickly.

- **B1 B5 AGC Attack:** 0 150, slowest fastest
- default:
- B1: 46
- B2: 88
- B3: 88
- B4: 88
- B5: 92

Sets how fast an input signal is acted upon once is crosses the set threshold.

- **B1 B5 AGC Release:** 0 150, slowest fastest default:
- $B1:50$
- B2: 60
- B3: 86
- B4: 88
- B5: 92

Sets how fast an input signal recovers from a gain change once that signal falls below the set threshold.

- **B1 B5 AGC Drive:** -12.00 dB to +12.00 dB (default: -3.00 dB all) Provides a gain control at the input of each compressor band which determines how much signal level is applied to each.
- **B1 B5 AGC Thresh(old):** -12.00 dB to +12.00 dB (default: 0.00 dB all)

Sets the reference point for the attack and release parameters to act on the audio signal present in each band.

### <span id="page-56-0"></span>**Multiband Limiters**

Performs multiband limiting of the signals coming from the multiband compressor.

- **B1 B5 Lim(it) Thresh(old):** +12.00 dB to 0.00 dB default: B1: +4.25dB
	- B2: +4.25dB B3: +6.50dB B4: +9.00dB
- B5: +9.00dB

Sets the point above which limiting action takes place at an Infinity:1 ratio.

- **B1 Soft Clip Thresh(old):** +12.00 dB to 0.00 dB (default: +3.00 dB)
- **B2 Soft Clip Thresh(old):** +12.00 dB to 0.00 dB (default: +6.00 dB)

For Band 1 ( $B1$  – low bass), sets the point above where low bass is very quickly limited, acting more like a clipper without the artifacts. This helps maintain a "tight" bass sound.

### <span id="page-56-1"></span>**Multiband EQ**

This is the section where each of the processing bands is summed and where overall frequency response can be tailored.

• **B1** - **B5 Out(put) Mix:**  $-12$  dB to  $+ 12$  dB (defaults: 0 dB, all bands)

Sets the mix level for each band summing all bands back together. These controls are prior to the final look-ahead limiter and increasing gain may cause more final limiting (possibly more than desired).

### <span id="page-57-0"></span>**Final Stage**

This final section of the processor is where the final look-ahead peak limiter and bass soft clipper are adjusted. The look-ahead limiters are wideband, limited to 6dB of gain reduction, are extremely fast, and due to their look-ahead nature are virtually transparent even at full gain reduction. Their purpose is to control any peaks that make it through the multiband section.

Adjustable parameters are:

**• Final Limiter Drive:** -6 dB to +6 dB (default: -5 dB)

Sets the level at which the wideband sum of all bands is fed to the final **limiter** 

**• Output Level:** -36 dB to 0 dB (default: -11 dB) Sets the output level for the current preset. Can be used to match the measured loudness of one preset to another. This is useful as more

aggressive presets will measure differently from less aggressive versions.

**Note:** With TV 5B Gen selected and normal dialog-based programming applied, loudness will measure approximately -24 LKFS.

### **Cobalt Digital Inc.**

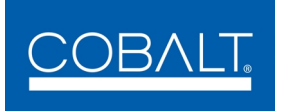

2406 E. University Ave. Urbana, IL 61802 Voice 217.344.1243 • Fax 217.344.1245 www.cobaltdigital.com